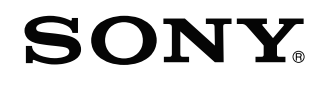

4-295-278-**11**(1)

Съдържание

Съдържание

Използване Използване

# Цифрова фото рамка

# Упътване

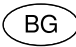

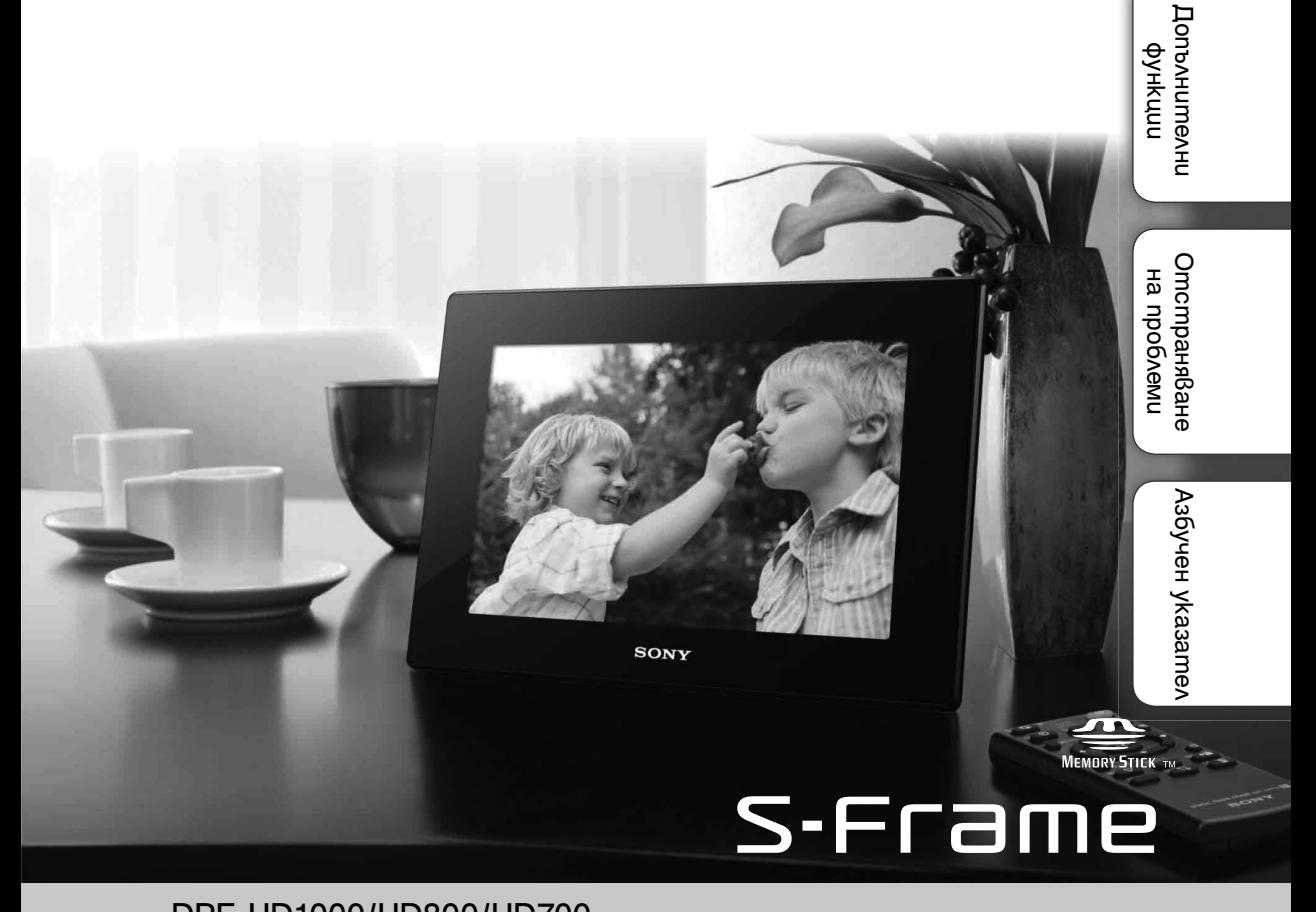

DPF-HD1000/HD800/HD700

# **Прочетете това преди употреба**

### **Забележки за възпроизвеждане**

Свържете променливотоковия адаптер към леснодостъпен стенен контакт. Ако се получи проблем, докато използвате адаптера, незабавно изключете захранването, като издърпате щекера от стенния контакт.

### **Забележки за авторското право**

Копирането, редактирането или отпечатването на CD, телевизионни програми, защитен материал, като например снимки или публикации, както и на всякакви други материали, освен на вашите собствени записи или творения, са ограничени само в рамките на използване в домашни условия или за лична употреба. Ако не държите правата на материалите, които ще бъдат копирани, тяхното използване може да наруши авторските им права и да бъде основание за съдебни искове от съответните притежатели на тези права. Когато използвате фото изображения с тази рамка, бъдете особено внимателни да не нарушите авторските права на съответните изображения. Всяка неразрешена употреба или модификация на чужди изображения може да е в нарушение на закона. Възможно е записът на определени представления, изложения и изложби, да е забранен.

### **Записаното съдържание не е гарантирано**

Sony не носи отговорност за случайни или следствени повреди, а също и за загуба на записано съдържание, както и за повреди, причинени от употреба или повреда на цифровата фото рамка или картата с памет.

### **Препоръки за подсигуряване на данни**

За да избегнете потенциален риск от загуба на данни, причинен от случайна операция или повреда на цифровата фото рамка, препоръчваме ви да запазвате копие от вашите данни.

### **Забележки за LCD екрана**

- Не натискайте LCD екрана. Възможно е екранът да загуби цветовете си и това може да причини неизправност.
- Излагането на LCD екрана на директна слънчева светлина за продължителен период от време може да причини повреда.
- LCD екранът е произведен по високо прецизна технология, така че 99.99% от пикселите му са ефективни. Въпреки това, възможно е на LCD екрана да се появят малки тъмни и/или ярки точки (бели, червени, сини или зелени на цвят). Появата им е нормална и е в резултат на производствения процес и по никакъв начин те не засяга качеството на отпечатаното изображение.
- При студени условия е възможно изображенията да оставят следи на екрана. Това не е неизправност.

### **Описания в това ръководство**

- Илюстрациите и изображенията на екрана, които са използвани в това ръководство, се отнасят за модела DPF-HD700, освен ако не е отбелязано друго. Илюстрациите и изображенията на екрана, които се използват в това ръководство, може да не съвпадат с това, което реално виждате при работа с рамката.
- Не всички модели на цифровата фото рамка се предлагат във всички държави и региони.
- Операциите, описани в това ръководство, се отнасят за работа с устройството за дистанционно управление. Когато бутоните на фото рамката и устройството за дистанционно управление извършват различните операции, това ще бъде изрично отбелязано.
- Терминът "карта с памет" в това ръководство се отнася за карти с памет или USB памети, освен в случаите, при които е обяснено друго.

# Съдържание Съдържание

Използване Използване

Допълнителни Допълнителни ритун бф

Отстраняване<br>на проблеми Отстраняване на проблеми

> A36yueH yka3ame/ Азбучен указател

# **Съдържание**

### Използване

Съдържание

Съдържание

Използване Използване

Допълнителни рункци

Отстраняване на проблеми

Отстраняване<br>на проблеми

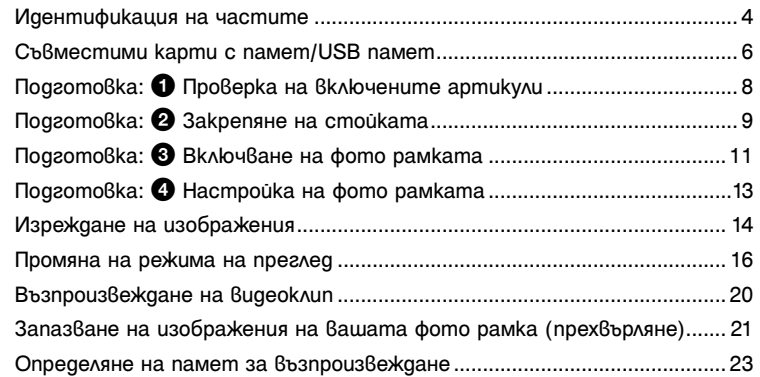

# Допълнителни функции

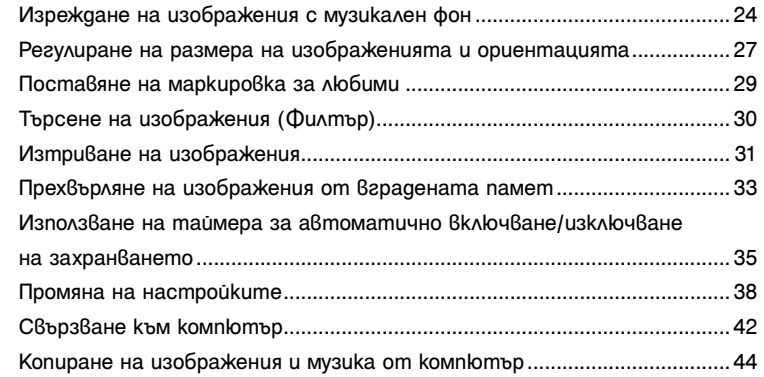

A36yueH yka3ame^ Азбучен указател

# Отстраняване на проблеми

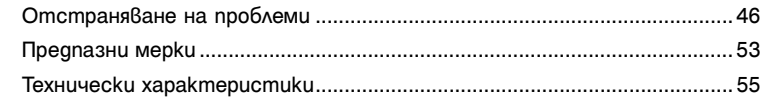

# Азбучен указател

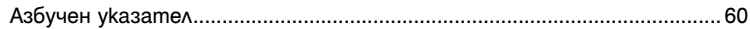

# **Идентификация на частите**

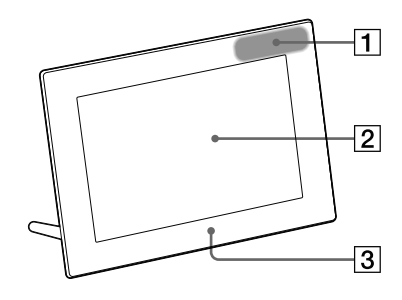

### **Предна част**

A Сензор за дистанционно управление  $\boxed{2}$  LCD екран  $\boxed{3}$  Лого на Sony (стр. 9)

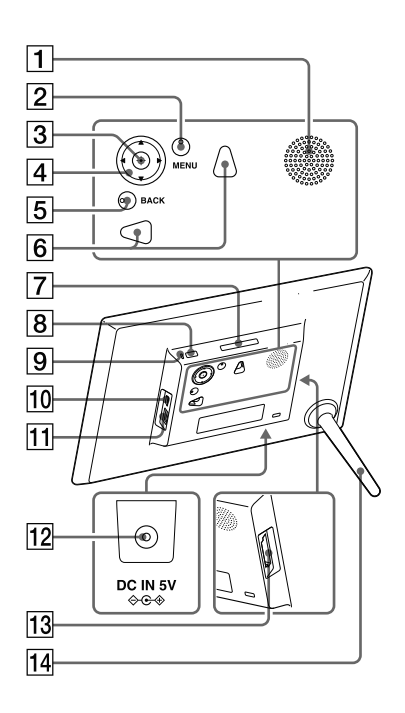

### **Задна част**

- A Говорител
- **2** Бутон MENU
- $\boxed{3}$  Бутон <sup>-•</sup> (въвеждане)
- $\boxed{4}$  Бутони  $\blacklozenge/\blacklozenge/\blacklozenge$
- **5** Бутон ВАСК
- F Отвори за окачване на устройството на стена (стр. 10)
- **7** Бутон VIEW MODE (стр. 16)
- $\boxed{8}$  Бутон  $\bigcirc$  (включване/готовност)
- 9 Индикатор за готовност
- $\overline{10}$  Конектор  $\overline{Y}$  USB Mini-B (стр. 14, 42)
- $\overline{11}$  Конектор  $\overline{Y}$  USB А (стр. 14)
- **12** Жак DC IN (стр. 11)
- $\overline{13}$  Гнездо за картата с памет (стр. 14)

N Стойка (стр. 9)

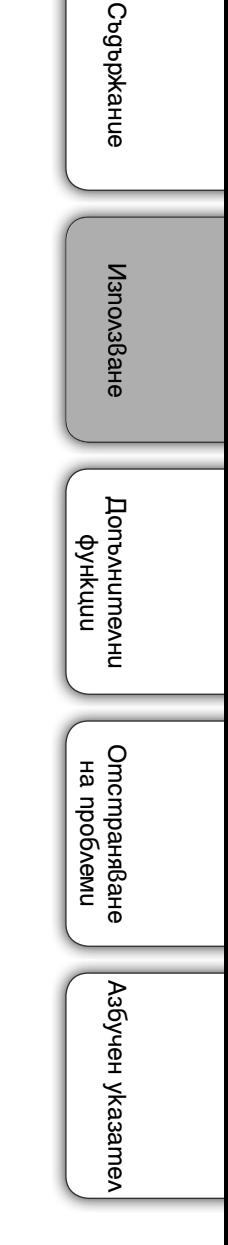

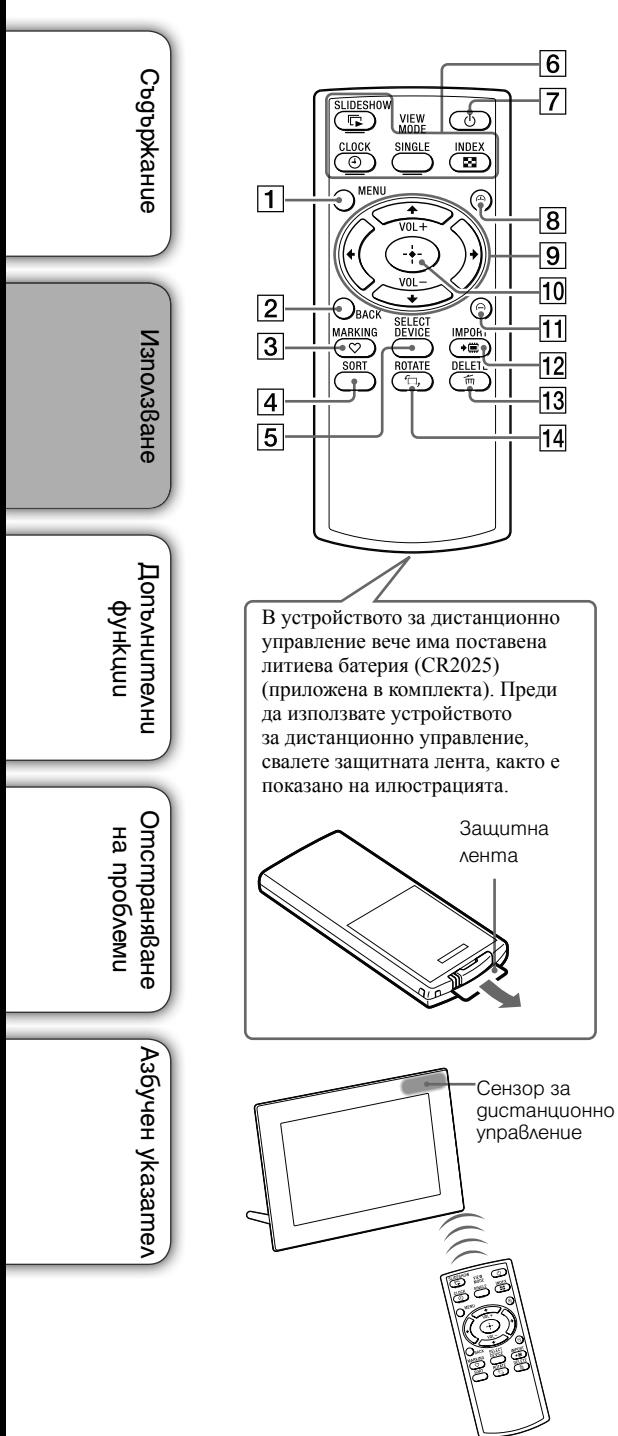

### **Устройство за дистанционно управление**

- **1** Бутон MENU (стр. 38)
- $\boxed{2}$  Бутон ВАСК (стр. 20)
- $\overline{3}$  Бутон  $\heartsuit$  MARKING (стр. 29)
- $\boxed{4}$  Бутон SORT (стр. 30)
- E Бутон SELECT DEVICE (стр. 23)
- **6** Бутон VIEW MODE Бутон SLIDESHOW (стр. 16) Бутон  $\Theta$  CLOCK (стр. 16) Бутон SINGLE (стр. 16) Бутон  $\blacksquare$  INDEX (стр. 16)
- $\overline{7}$  Бутон  $\circlearrowright$  (включване/готовност)  $(c_{\text{TD}} 12)$
- $\boxed{8}$  Бутон  $\bigoplus$  (приближаване) (стр. 27)
- $\boxed{9}$  Бутони  $\blacklozenge/\blacklozenge/\blacklozenge/\blacktriangleright$  (стр. 13) Бутони VOL +/VOL – (сила на звука) (стр. 20)
- J Бутон (въвеждане) (стр. 13)
- $\overline{H}$ Бутон  $\Theta$  (отдалечаване) (стр. 27)
- $\boxed{12}$  Бутон ◆ IMPORT (стр. 21)
- $\overline{13}$  Бутон  $\overline{11}$  DELETE (стр. 31)
- $\overline{14}$  Бутон  $\overline{\square}$  ROTATE (стр. 28)

#### **Използване на устройството за дистанционно управление**

Насочете горния край на устройството за дистанционно управление към дистанционния сензор на фото рамката.

# **Съвместими карти с памет/USB памет**

Можете да преглеждате изображения, само когато поставите карта с памет ("Memory Stick Duo" или SD карта с памет) или USB памет, която сте извадили от цифров фотоапарат или подобно устройство във фото рамката.

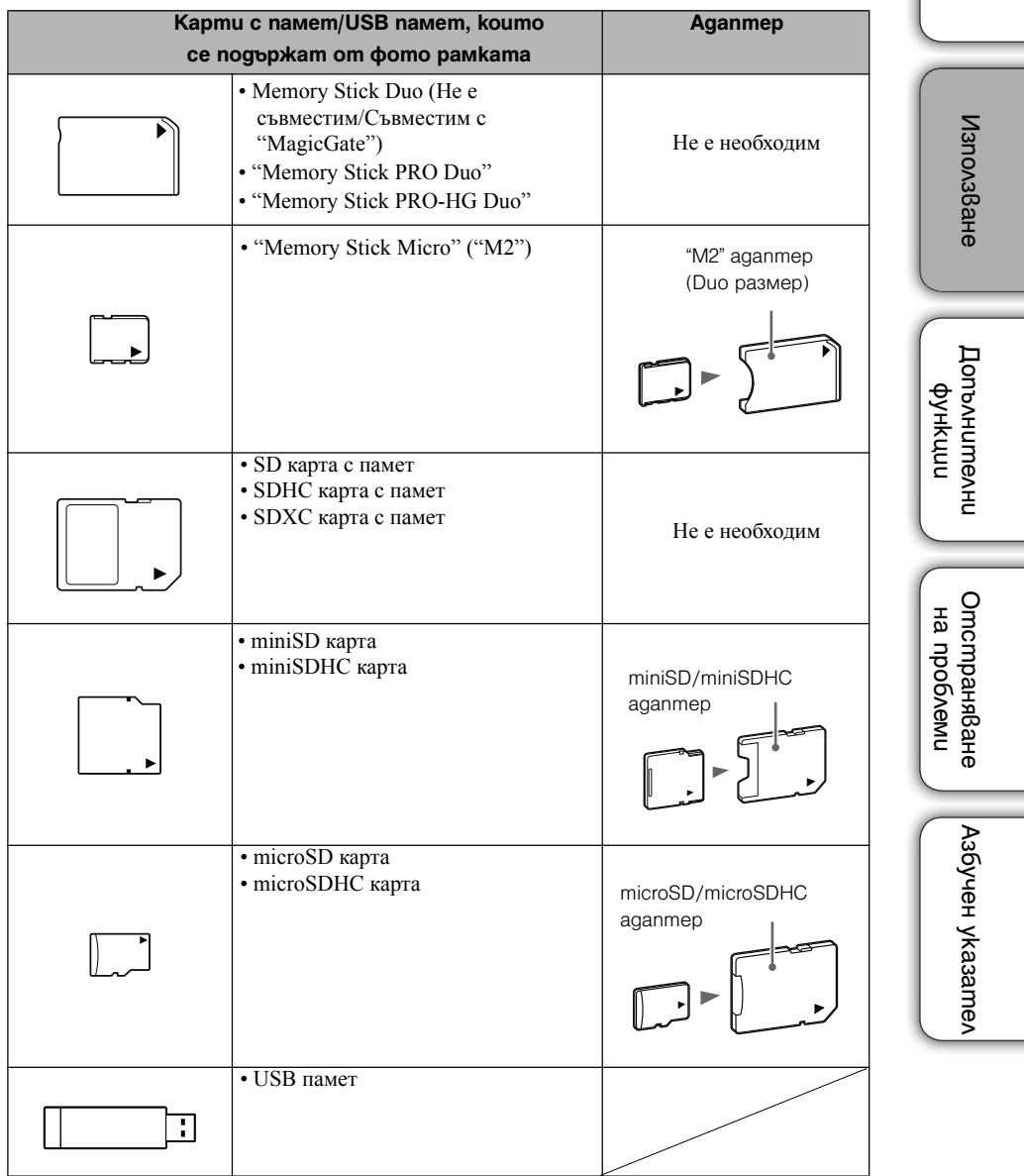

 $6<sup>BG</sup>$ Продължава ↓

Съдържание

Съдържание

# $\blacksquare$

Съдържание

Съдържание

- Тази фото рамка работи с "Memory Stick Duo" носители с капацитет 32 GB или помалък, произведени от Sony Corporation.
- "M2" е съкратеното наименование на "Memory Stick Micro". В тази част "M2" се използва за описание на "Memory Stick Micro".
- Тази фото рамка работи с SD карти с памет с капацитет от 2 GB или по-малък.
- Тази фото рамка работи с SDHC карти с памет с капацитет от 32 GB или по-малък.
- Тази фото рамка работи с SDXC карти с памет с капацитет от 64 GB или по-малък.
- Връзката с всички видове устройства, работещи с карти с памет, не е гарантирана.
- Тази фото рамка притежава гнездо за "Memory Stick Duo". Не можете да използвате "Memory Stick" (стандартен) с това гнездо.
- Когато използвате miniSD/miniSDHC, microSD/microSHDC или "Memory Stick Micro" уверете се, че сте го поставили в подходящия адаптер. Ако поставите картата в гнездото без адаптер, възможно е да не успеете да я извадите.
- В тази фото рамка не използвайте адаптер за карта заедно с друг адаптер, в който е поставена карта с памет.
- С тази фото рамка не е приложен адаптер за карта.
- Правилните операции с всички видове SD карти не са гарантирани.
- За повече информация вижте "Забележки за използване на картата с памет" (стр. 53).

Използване ИзползванеДопълнителни Допълнителни риинкф

Отстраняване на проблеми

Отстраняване Ha npoboemu

Азбучен указател

Азбучен указател

# **Подготовка:** 1 **Проверка на включените артикули**

Уверете се, че следните аксесоари с включени в комплекта.

- Цифрова фото рамка (1)
- Устройство за дистанционно управление (1)
- Стойка $(1)$
- Променливотоков адаптер (1)
- $\cdot$  Ръководство за употреба (1)
- CD-ROM (Упътване за цифрова фото рамка) (1)
- Гаранция (1) (В някои региони гаранцията не е приложена.)

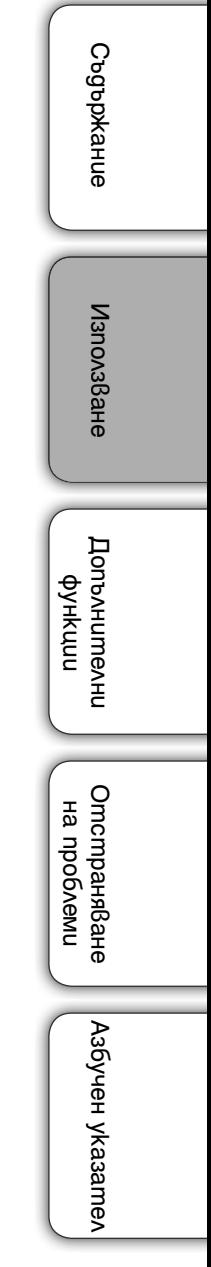

# **Подготовка:** 2 **Закрепяне на стойката**

Завъртете стойката по посока на часовниковата стрелка, докато спре да се върти и е здраво прикрепена в отвора от задната страна.

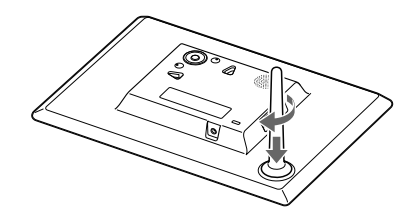

• Не поставяйте фото рамката на нестабилна или наклонена повърхност.

### **За да промените ориентацията на фото рамката**

Можете да зададете фото рамката в портретна или пейзажна позиция, като я завъртите без да местите стойката.

Когато поставите фото рамката във вертикална позиция, дисплеят също автоматично се завърта в портретна ориентация.

Посоките, указани на +/+/+ на задния панел, зависят от ориентацията на фото рамката.

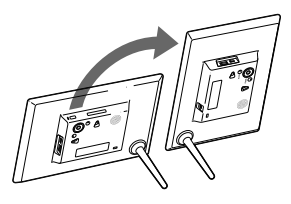

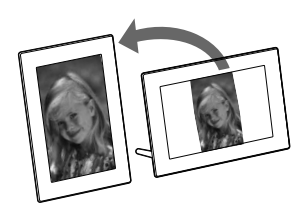

# W

- Когато поставите фото рамката в портретна ориентация или когато изключите захранването, логото на Sony не светва.
- Фото рамката не разпознава ориентацията и не завърта изображенията, когато сте задали [Auto display orientation] в [General Settings] от **(Настройки**) в положение [OFF].
- Файлът с видеоклип не се завърта автоматично, дори когато промените ориентацията на фото рамката.
- Когато свалите стойката от фото рамката и увиете гумена лента около нея, ще можете по-лесно да въртите стойката.
- Файл с изображение, записан с цифров фотоапарат, който не поддържа Exif функция за въртене, не може да се завърти автоматично.

**Съдържание** Съдържание

Използване Използване

П

Допълнителни Допълнителни рииниф

Отстраняване на проблеми

**Отстраняване** Ha npoboemu

Азбучен указател

Азбучен указател

9BG

### **За да окачите фото рамката на стена**

1 Подгответе винтове (не са приложени към комплекта), подходящи за отворите за винтове, намиращи се на задния панел.

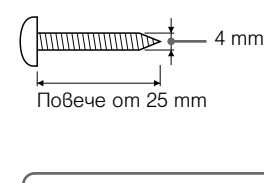

5 mm  $10 \text{ mm}$ 

Отвори за окачване на устройството на стена

2 Завийте винтовете (не са приложени към комплекта) към

стената.

Уверете се, че винтовете излизат между 2.5 mm и 3 mm от повърхността на стената.

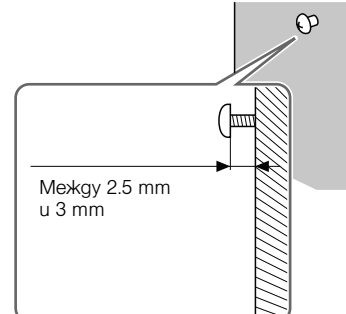

3 Окачете фото рамката на стената, като поставите главите на винтовете, завити в стената, в отворите на задния панел на фото рамката.

### M

- Използвайте винтове, подходящи за материала, от който е направена стената. Винтовете може да се повредят, ако са неподходящи за материала на стената. Завийте винтовете в колона или дървена подпора на стената.
- Затегнете здраво винта, така че фото рамката да е стабилно закрепена на стената и да не падне.
- Когато отново желаете да поставите картата с памет, свалете фото рамката от стената, след това извадете и отново поставете картата с памет, докато извършите монтажа на стабилна повърхност.
- Свалете стойката, когато окачате фото рамката на стената.
- Свържете DC кабела на променливотоковия адаптер към фото рамката и окачете рамката на стената. След това свържете променливотоковия адаптер към мрежата от 220 V.
- Sony не носи отговорност за злополуки или повреди, причинени от неправилно окачване или употреба на устройството, или такива, резултат от природни бедствия и др.
- Ако използвате бутоните на рамката, докато е окачена на стената, тя може да падне. Препоръчваме ви да използвате устройството за дистанционно управление в подобен случай. Ако работите с фото рамката чрез бутоните на основното устройство, придържайте рамката внимателно, за да не падне.

Съдържание СъдържаниеИзползване ИзползванеДопълнителни Допълнителни риинкф Отстраняване Отстраняване Ha npoboemu на проблеми Азбучен указател Азбучен указател Използване Използване

Допълнителни Допълнителни риинкф

Отстраняване на проблеми

**Отстраняване** Ha npoboemu

Азбучен указател

Азбучен указател

# **Подготовка:** 3 **Включване на фото рамката**

### **Свързване на променливотоковия адаптер**

Свържете променливотоковия адаптер както е показано по-долу. Фото рамката автоматично се включва.

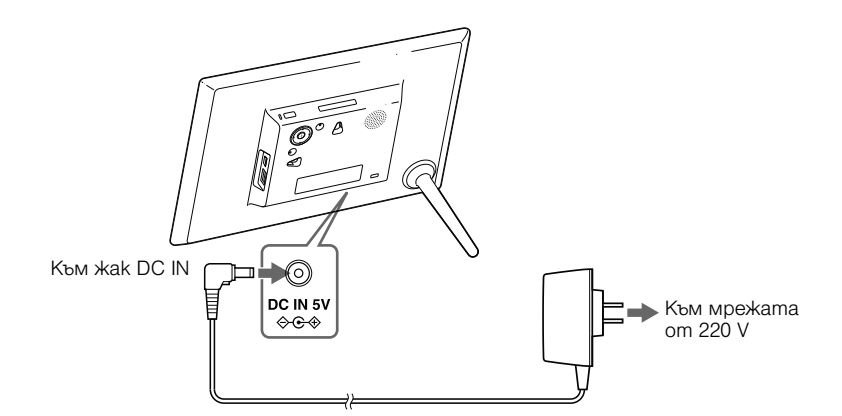

Първоначален дисплей

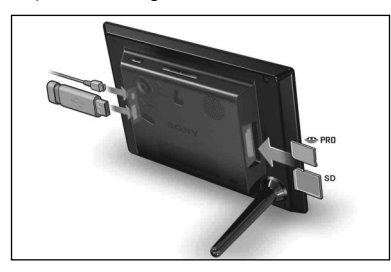

**Когато използвате рамката за първи път**

 $\rightarrow$ Преминете към "Подготовка:  $\bullet$  Настройка на фото рамката" (стр. 13). **Ако първоначалните настройки вече са направени**

cПреминете към "Изреждане на изображения" (стр. 14).

٠ö

- Ако не работите с рамката за известен период от време, ще се изведе режим на демонстрация. Ако натиснете бутон, различен от бутона на захранването, екранът ще се върне към първоначалния дисплей.
- $\cdot$  За да регулирате силата на звука на демонстрационния дисплей, натиснете  $\blacklozenge/\blacktriangle$ .

### **Включване/изключване на захранването**

### **За да включите захранването**

Натиснете  $\bigcirc$  (включване/готовност). Индикаторът за готовност се променя от червен в зелен.

#### **За да изключвате захранването**

Задръжте натиснат бутона  $\bigcirc$  (включване/готовност), докато захранването се изключи. Индикаторът за готовност се променя от зелен в червен.

### n

- Не изключвайте фото рамката или променливотоковия адаптер от контакта или от жака DC IN на рамката, защото това може да доведе до повреда в устройството.
- Свържете променливотоковия адаптер към леснодостъпен, близък стенен контакт. Ако се получи проблем, докато използвате адаптера, незабавно изключете захранването, като издърпате щекера от стенния контакт.
- Внимавайте да не дадете на късо щекера на променливотоковия адаптер с метален предмет, защото това може да причини неизправност.
- Не използвайте променливотоковия адаптер, поставен в тясно пространство, като например между стена и мебел.
- Ако не планирате да използвате фото рамката за дълъг период от време, изключете променливотоковия адаптер от жака DC IN на устройството и изключете променливотоковия адаптер от мрежата след употребата му.
- Приложеният променливотоков адаптер трябва да се използва само за тази фото рамка и не бива да се използва с други устройства.

Съдържание Съдържание

Използване Използване

Допълнителни Допълнителни функции

Отстраняване Отстраняване Ha npobokenu на проблеми

> Азбучен указател Азбучен указател

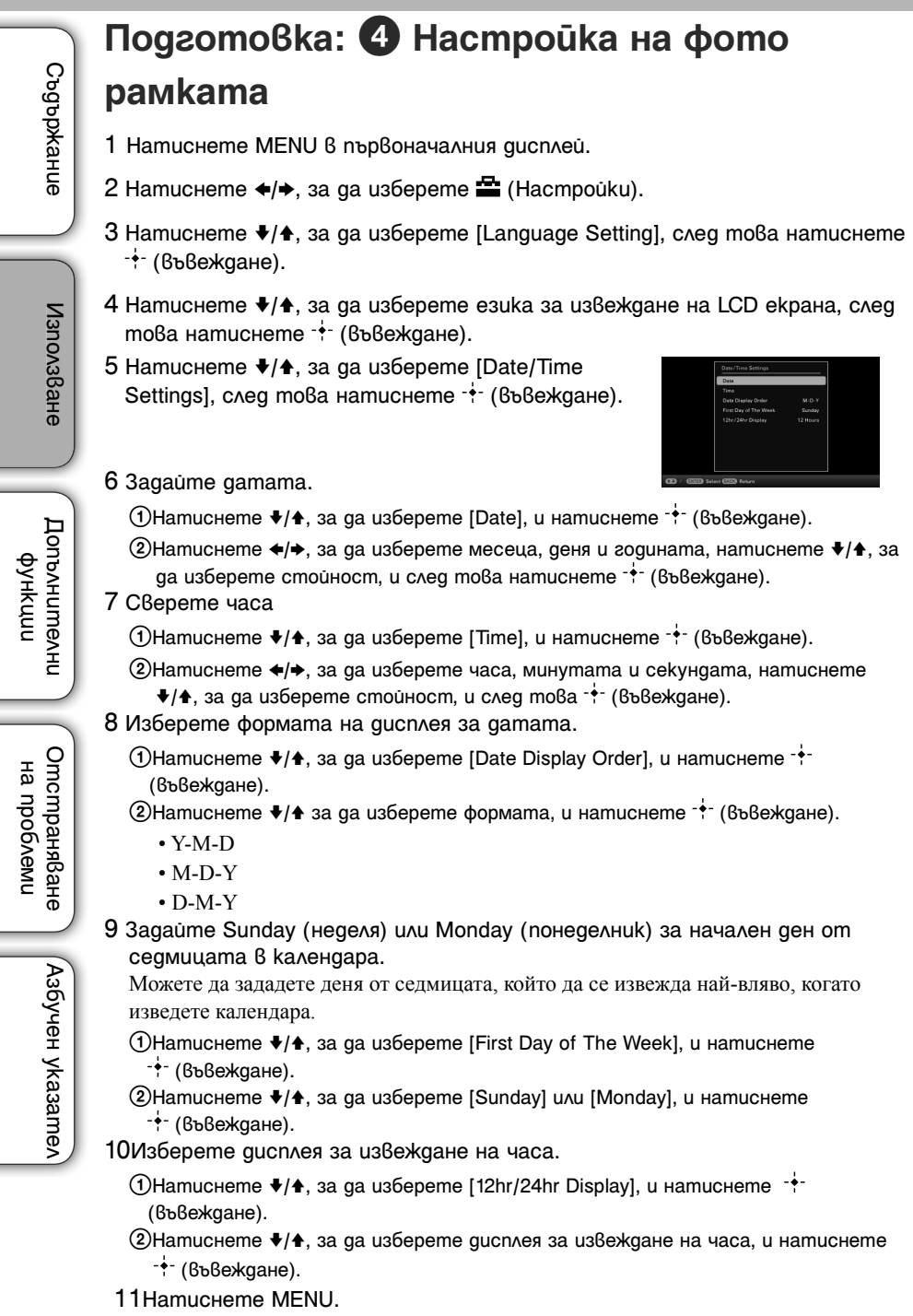

# **Изреждане на изображения**

#### Поставете карта с памет или USB памет.

Поставете картата с памет или USB паметта докрай в съответното гнездо, като предните им части трябва да са в посока обратна на екрана. Възпроизвеждането стартира автоматично и всички изображения на картата с памет или USB паметта се извеждат едно след друго в последователност.

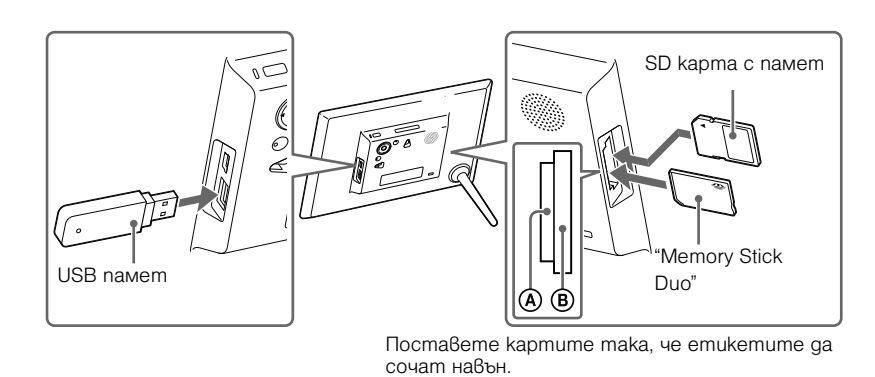

ؘڽٚ<br>ۮ

• Когато натиснете  $\overrightarrow{ }$  (въвеждане) по време на изреждане на изображения, се извежда единично изображение.

### **За да извадите картата с памет**

Извадете картата с памет от гнездото като я издърпате по посока обратна на поставянето й. Не вадете картата с памет, докато на дисплея има изведено изображение. Това може да повреди записаните данни в картата. Преди да извадите картата с памет ви препоръчваме да натиснете MENU, за да изведете дисплея с менюто.

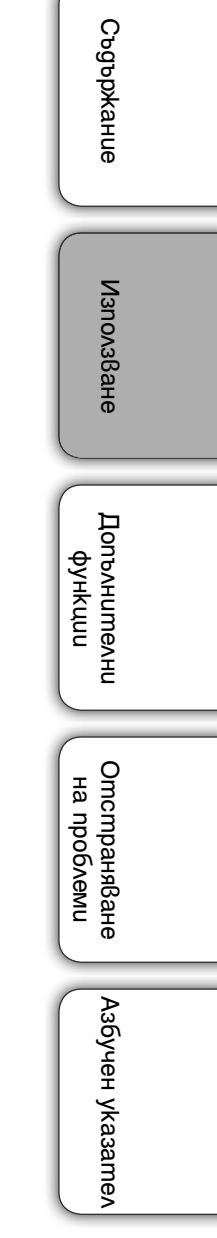

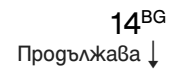

- Ако възпроизвеждането не започне, когато поставите карта с памет, проверете посоката, в която сте поставили картата.
- Когато не сте поставили карта с памет и ако във вградената памет няма запазени изображения, демонстрационният дисплей автоматично стартира. Той се затваря, когато поставите карта с данни с изображения или когато натиснете бутон, различен от 1 (включване/готовност).
- Не поставяйте едновременно няколко карти с памет и USB памети в гнездата  $\ddot{\Theta}$ / $\ddot{\Theta}$ или USB конектора. Ако поставите няколко карти с памет и USB носител, фото рамката може да се повреди.
- Когато избирате изреждане на изображения, като използвате изображение, запазено на картата с памет, обърнете внимание на следното.
	- Заради характеристиките на картите с памет, честото им използване и прочитане може да доведе до грешки и е възможно изображенията да не се изведат правилно.
	- Не изреждайте изображения продължително време, ако изображенията са малко на брой, защото това може да причини грешка в данните.
	- Препоръчваме ви периодично да подсигурявате изображенията на картата с памет.
- Изреждането на изображения няма да започне от точката, в която сте спрели операцията, ако изключите фото рамката или ако нулирате настройките.
- Когато екранът е твърде ярък, може да ви се завие свят. Внимавайте да не зададете твърде висока стойност за яркостта на екрана при използването на фото рамката.

Съдържание Съдържание

Използване Използване П

ې.<br>پ

# **Промяна на режима на преглед**

Можете да променяте режима на преглед освен за операцията по изреждане на изображения, както можете и да промените вида на дисплея според вашите предпочитания.

1 Натиснете VIEW MODE на устройството за дистанционно управление, за да изберете желания режим на преглед.

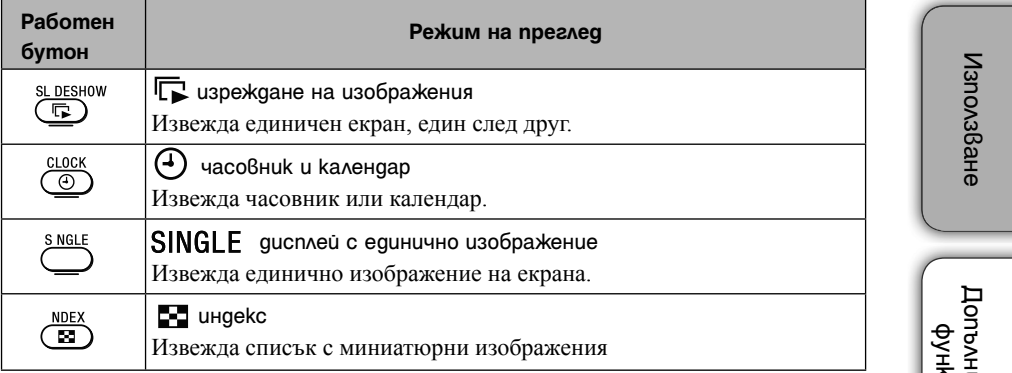

### **За да работите с бутоните на фото рамката**

- Неколкократно натиснете VIEW MODE, за да изберете желания режим на преглед.
- 2 Изберете вид, след това натиснете \* (въвеждане).

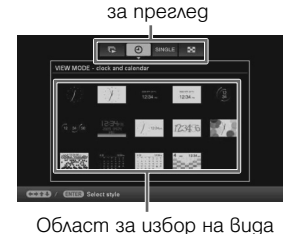

Област за избор на режима

٠ö٠

ш

- Когато курсорът е в областта за избор на дисплея, преместете го към областта за избор на стил, като натиснете  $\blacklozenge$ .
- В режим на преглед на часовник и календар, вие можете да работите само с раздела (Настройки).
- В режим на преглед на единично изображение, натиснете  $\blacktriangleleft$  или  $\blacktriangleright$ , за да изберете изображението, което да изведете.
- В режим на преглед на индекс изображения, когато изберете изображение с помощта на •/◆/◆/◆ и натиснете -• (въвеждане), дисплеят преминава в режим на преглед на единично изображение.
- Докато е изведен индекс екранът, можете да променяте размера на миниатюрните изображения с  $\bigoplus$ , за да промените броя на изображенията на дисплея.
- Видът, посочен от курсора, автоматично се избира, ако не работите с фото рамката за определен период от време.

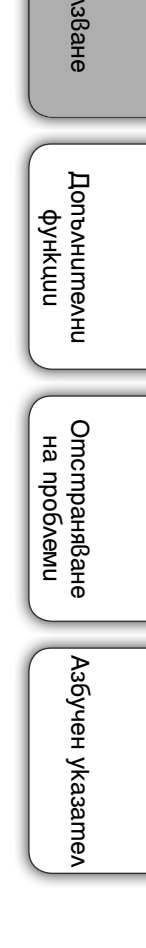

Съдържание

Съдържание

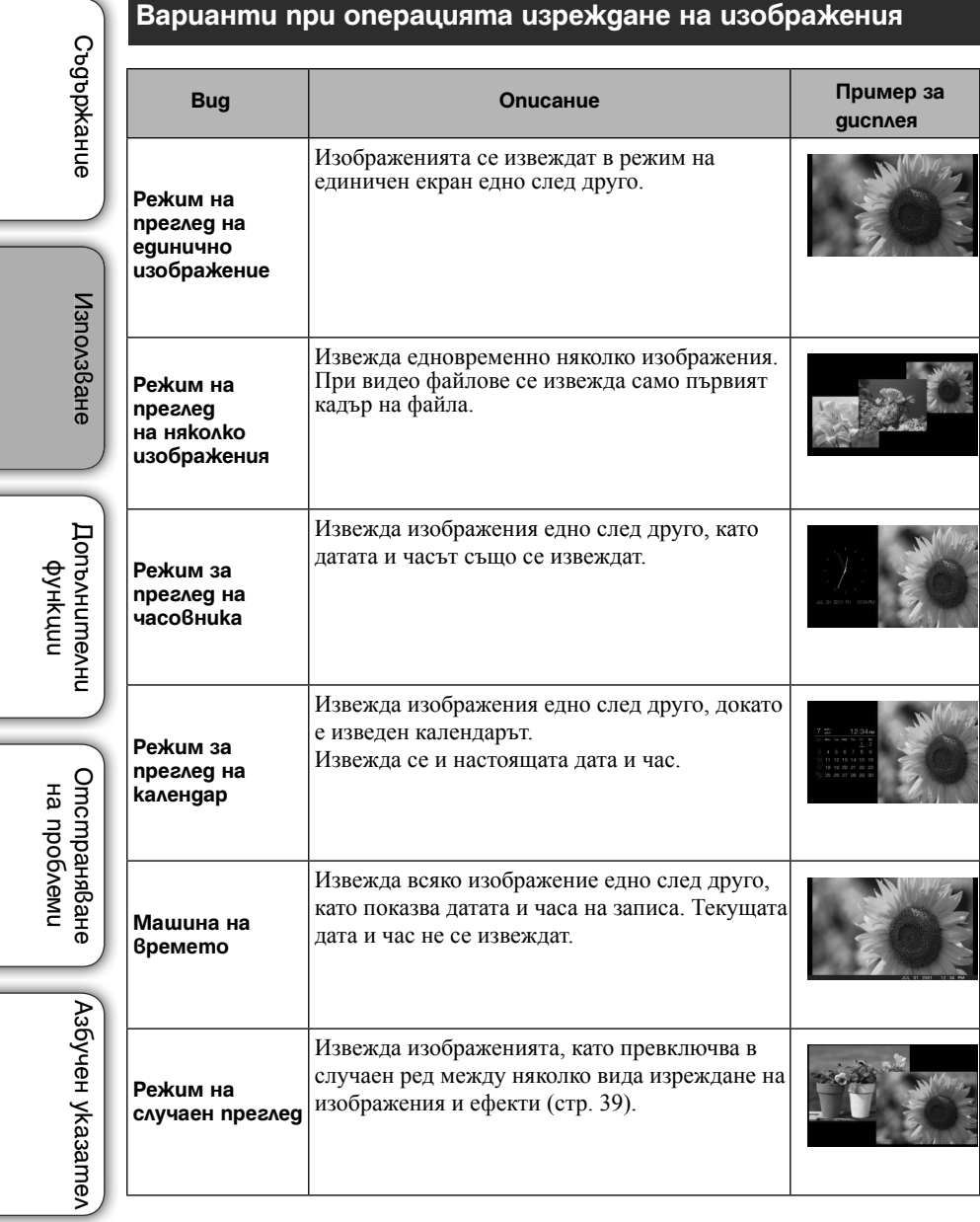

ؚڽٚ<br>ۮ

• Можете да зададете интервала, ефекта, реда на подреждане или цветовия ефект, когато изберете дисплея с изреждане на изображения. Вижте "Настройките за изреждане на изображения" (стр. 39).

17BG

### **Варианти при прегледа на единично изображение**

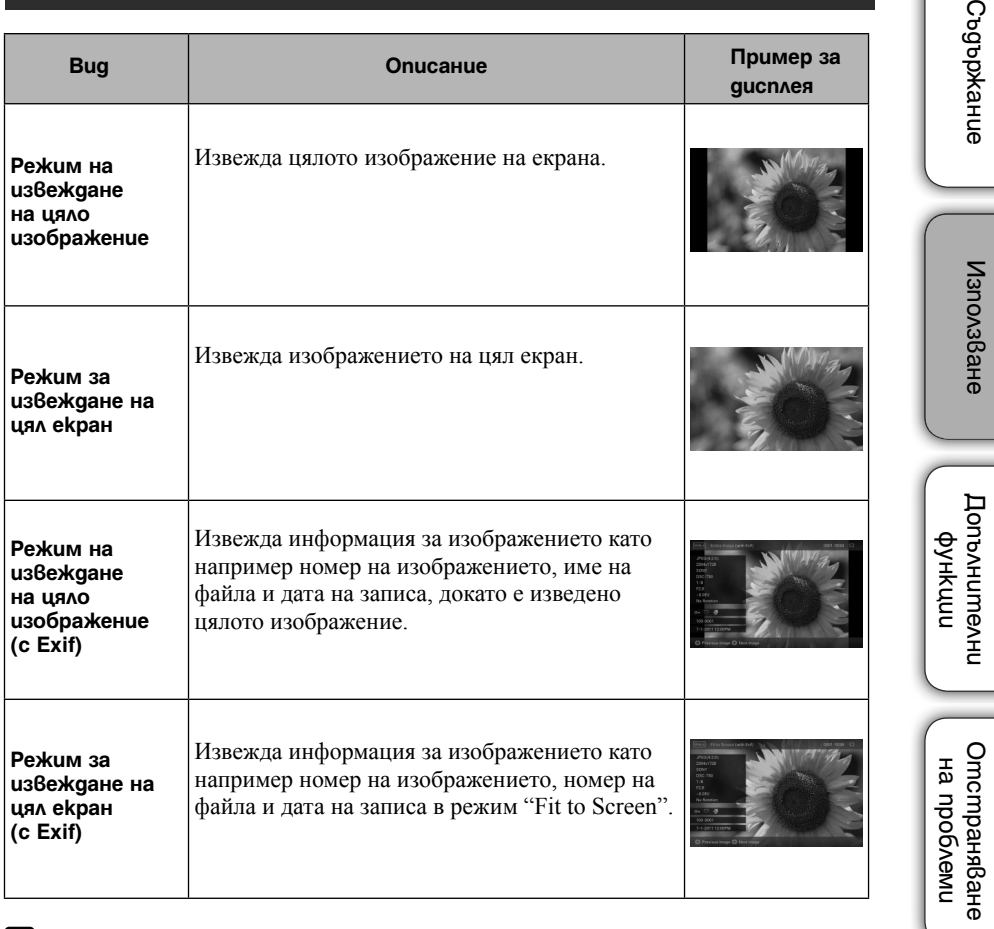

### O

- Когато изберете "Fit to Screen" или "Fit to Screen (with Exif)", e възможно при някои изображения да се наблюдават следните състояния:
	- възможно е част от краищата на изображението да не се изведат.
	- възможно е да не се изведе цялото изображение.

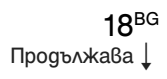

Азбучен указател

Азбучен указател

 $\Omega$ 

Използване Използване

Допьлнителни Допълнителни рииниф

Отстраняване на проблеми

**Отстраняване** Ha npoboemu

Азбучен указател

Азбучен указател

### **Информация, изведена на дисплея**

Извежда се следната информация:

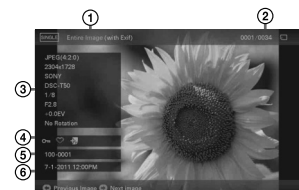

#### 1 **Вид на дисплея (В режим на преглед на единично изображение)**

- Извежда се цяло изображение
- Изображението се извежда така, че да пасва на екрана
- Извежда се цяло изображение (с Exif)
- Изображението се извежда така, че да пасва на екрана (с Exif)

### 2 **Пореден номер на изведеното изображение/Общ брой изображения** Индикацията за вход за изведеното

изображение е както следва:

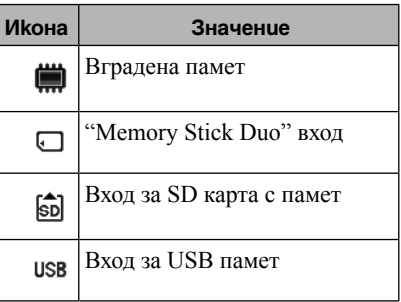

#### 3 **Подробности за изображението**

#### **Когато се извежда снимка**

- Формат на файла (JPEG (4:4:4), JPEG (4:2:2), JPEG (4:2:0), BMP, TIFF, RAW)
- Брой пиксели (широчина х височина)
- Име на производителя на
- входящото устройство
- Име на модела на устройството, което се използва за вход
- Скорост на затвора (например 1/8)
- Големина на диафрагмата (например F2.8)
- Стойност на експонацията (например +0.0EV)
- Информация за въртене

#### **Когато възпроизвеждате видео файл**

- Формат на файла (AVI, MOV, MP4, MPEG-2 PS, MPEG-2 TS)
- Размер на файла
- Времетраене на възпроизвеждането
- Размер на видео файла (видео широчина х видео височина)
- Видео кодек/скорост на пренос на данните
- Аудио кодек/скорост на пренос на<br>данните

#### 4 **Информация за настройките**

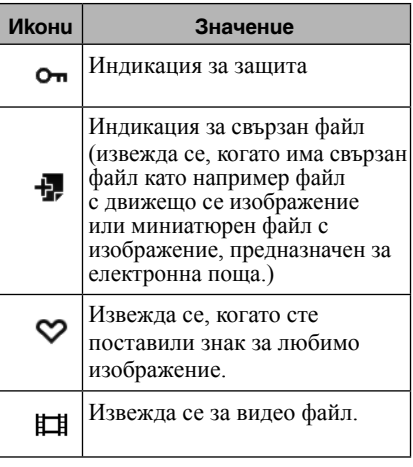

### 5 **Номер на изображението (номер на папка-файл)**

Извежда се, ако изображението е DCFсъвместимо. Ако изображението не съответства с DCF, името на файла се извежда. Ако сте наименовали или преименовали файла на вашия компютър, и ако името съдържа символи, различни от букви и цифри, възможно е името на файла да не се възпроизведе правилно на фото рамката. Също така, при файлове, създадени на компютър или друго оборудване, могат да се изведат максимум 10 символа от началото на името на файла.

### ؘڽٚ<br>ۮ

• Могат да се изведат само цифри и букви.

### 6 **Запис на дата/час**

# **Възпроизвеждане на видеоклип**

### 1 Натиснете  $\blacksquare$

2 Изберете файл с видеоклип, който желаете да възпроизвеждате.

З Натиснете  $\div$  (въвеждане).

Избраният видео файл започва възпроизвеждане.

### **За да регулирате силата на звука**

Натиснете VOL+/VOL– по време на възпроизвеждане или докато устройството е в режим на пауза при възпроизвеждане на видео файл.

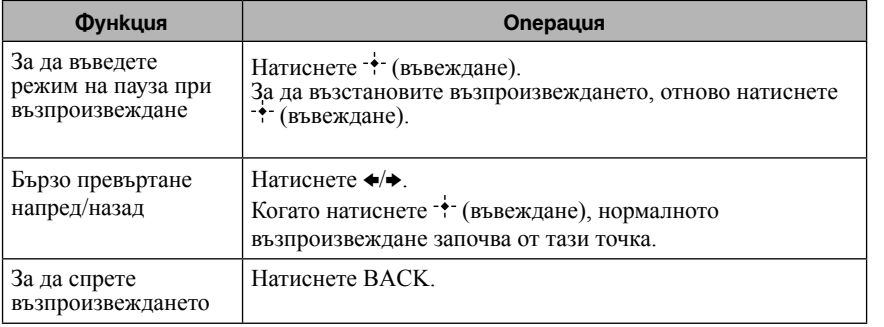

### П

- В зависимост от видео файла, възможно е да не успеете да извършите посредством фото рамката операции по бързо превъртане напред/назад.
- Не можете да възпроизвеждате следните видове видео файлове:
	- Видео файлове със сигнали за защита на авторското право

– Видео файлове, които надвишават максималния брой пиксели на широчина или височина. (Не гарантираме операцията за видео файлове, които не са споменати погоре.)

- По време на операция по изреждане на изображения, операциите по бързо превъртане напред/назад и по въвеждане на режим на пауза не са възможни.
- Непрекъснатото възпроизвеждане на видеоклипове, които са разделени на няколко файла по време на запис, не е позволено. Възпроизведете разделените файлове един по един.
- В зависимост от вида на данните или скоростта на пренос на картата с памет е възможно да се получи прескачане на кадри.
- За подробности относно видео файловете вижте ръководството за употреба на вашата видеокамера.

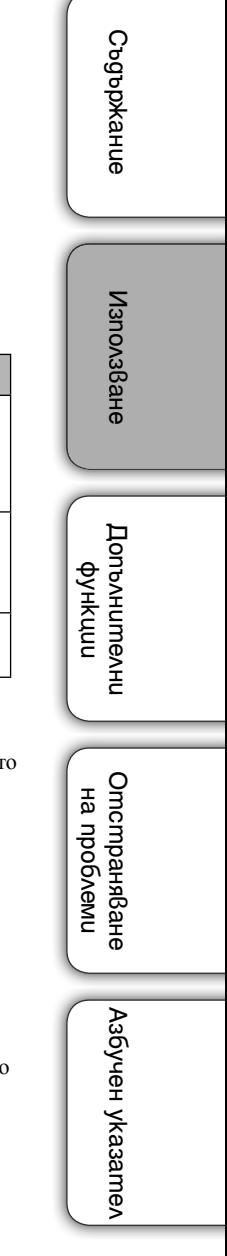

# **Запазване на изображения на вашата фото рамка (прехвърляне)**

### **Запазване на снимки**

Ако запазите данните от картата с памет върху вградената памет, снимките може да се извеждат на фото рамката без да сте поставили карта с памет.

### ٛڽ

- Когато запазвате изображения във вградената памет, можете да използвате [Image import size] от менюто, за да зададете начин на оптимизиране на размера на изображението, или можете да запазвате изображенията в оригинал без да ги компресирате (стр. 41).
- Когато зададете [Image import size] в положение [Resize], можете да прехвърляте към вградената памет до 4000 изображения. Когато зададете в положение [Original], броят на изображенията, които можете да запазите, се различава в зависимост от оригиналния размер на файла.
- 1 Натиснете → ШИРОRT, когато на екрана е изведено изображение, запазено на картата с памет.

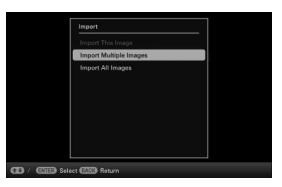

### **За да работите с бутоните на фото рамката**

- <sup>1</sup>Натиснете MENU, когато на екрана <sup>е</sup> изведено изображение, запазено на картата <sup>с</sup> памет.
- $\circledR$ Натиснете  $\leftrightarrow$ , за да изберете  $\mathbb{R}$  (Редактиране), изберете  $\leftrightarrow$ , [Import] с  $\leftrightarrow$   $\leftrightarrow$ , и после натиснете  $\uparrow$  (въвеждане).
- 2 Изберете опция и натиснете  $\dot{\tau}$  (въвеждане).
	- **[Import This Image]:** Към вградената памет се прибавя изведеното в момента изображение.

Тази опция не може да бъде избрана в дисплея с изреждане на изображения.

**[Import Multiple Images]:** Изберете изображенията, които желаете да прибавите от списъка с изображения, и натиснете  $\overrightarrow{ }$  (въвеждане).

Ако желаете да прехвърляте няколко изображения едновременно, повторете тази стъпка.

**[Import All Images]:** Списъкът с изображения се извежда и всички изображения се маркират за прехвърляне.

Натиснете MENU, за да изведете екрана за избор на папка.

Допълнителни Допълнителни рикин

Отстраняване на проблеми

Отстраняване Ha npoboemu

Азбучен указател

Азбучен указател

3 Изберете папката, в която желаете да запазвате файловете, и след това натиснете  $\cdot$  (въвеждане).

Извежда се екранът за потвърждение на операцията по прехвърляне на изображенията. Когато изберете [New folder], автоматично се създава нова папка.

4 Изберете [Yes] и слеа това натиснете  $\dot{\ast}$  (въвеждане).

Изображението се запазва в определената папка на вградената памет.

### 5 Натиснете (въвеждане), когато се изведе екранът за потвърждение.

### П

- Не извършвайте следните операции, докато изображенията се прехвърлят към вградената памет. В противен случай можете да повредите устройството, картата с памет или данните:
	- Не изключвайте захранването
	- Не вадете картата с памет
	- Не поставяйте друга карта

### **Запазване на видеоклипове**

Прехвърлянето на видео файлове от картата с памет към вградената памет не е възможно. За да прехвърляте видео файлове, първо свържете компютъра към фото рамката и после копирайте видео файла от компютъра на вградената памет на фото рамката. За подробности вижте "Копиране на изображения и музика от компютър" (стр. 44).

Съдържание Съдържание

Използване Използване

Допълнителни Допълнителни функции

**Отстраняване** Отстраняване Ha npoboemu на проблеми

> Азбучен указател Азбучен указател

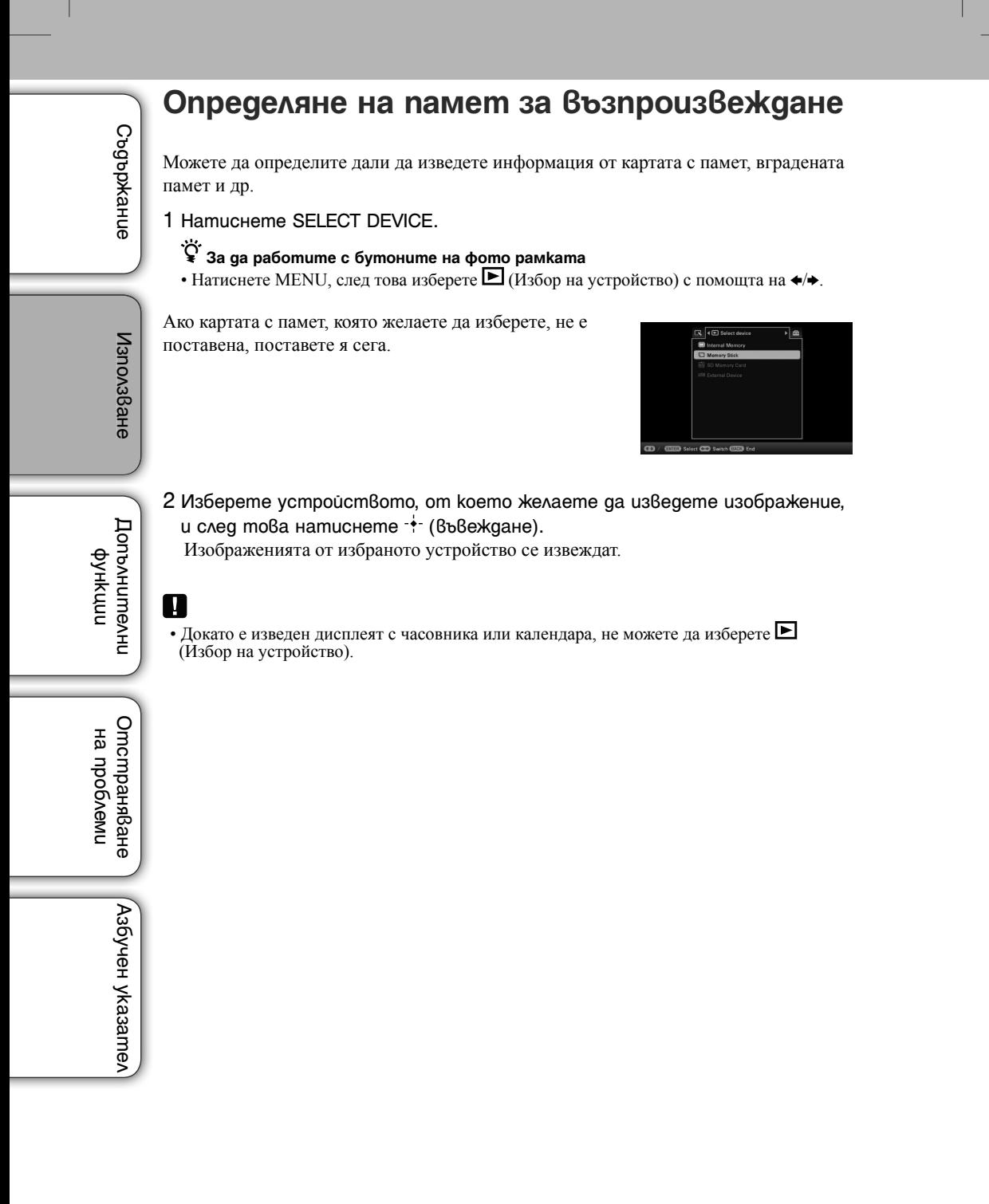

# **Изреждане на изображения с музикален фон**

- 1 Натиснете MENU, изберете  $\blacksquare$  (Настройки) с  $\blacklozenge$ , след това изберете [Slideshow BMG Settings].
- 2 Изберете [Import BGM] и натиснете  $\dot{\tau}$  (въвеждане).
- 3 Изберете музикалния файл, който желаете да възпроизвеждате от списъка с музикални файлове, и натиснете  $\dot{\tau}$  (въвеждане). Избраният файл се маркира с отметка  $(V)$ .
- 4 Повторете стъпка 3, когато желаете да изберете два или повече файла.
- 5 Натиснете MENU.
- 6 Започнете изреждането на изображения. Вижте "Изреждане на изображения" (стр. 14) Възпроизвеждат се музикалните файлове, маркирани с $\blacktriangledown$ .

### **За да регулирате силата на звука**

Натиснете VOL+/VOL- по време на възпроизвеждане или докато устройството е в режим на пауза при възпроизвеждане на видео файлове.

### **За да спрете възпроизвеждането на музика като фон**

Изберете файла с маркировка ( $\blacktriangledown$ ) и натиснете  $\div$  (въвеждане), за да изтриете маркировката. Също така можете да изберете [BGM ON/OFF] в [Slideshow BGM Settings] в менюто, след това да зададете в положение [OFF].

## Ω

- Можете да възпроизвеждате само музикални файлове, които са прехвърлени на вградената памет.
- Бързото превъртане напред/назад на музикалния фон не е възможно. Не можете и да променяте реда на възпроизвеждане на файловете с музикален фон.
- Музикалният фон не може да се възпроизвежда, докато гледате видео. Звукът от видео файла се възпроизвежда. Музикалният фон при възпроизвеждането на снимките след приключване на видео файла ще започне от началото на следващия музикален файл.

Съдържание СъдържаниеИзползване Използване

Допълнителни Допълнителни рикции Допълнителни

Отстраняване Отстраняване Ha npoboemu на проблеми

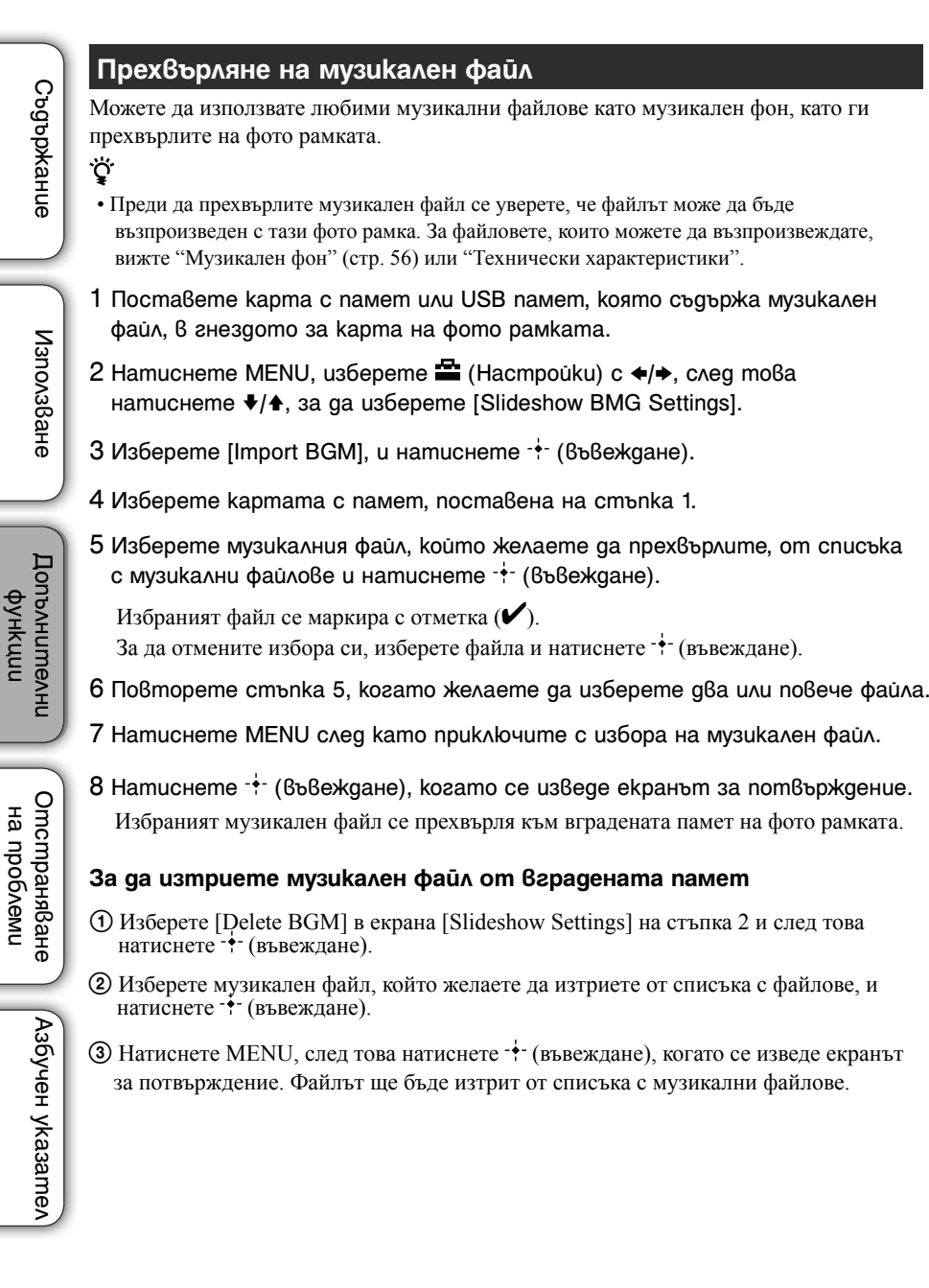

## Ø

- Възпроизвеждането на музикалния файл <sup>е</sup> възможно само като музикален фон за операцията по изреждане на изображения.
- Музикалните файлове, регистрирани във вградената памет по подразбиране, са BGM1, BGM2 и BGM3, не могат да бъдат изтрити.
- Можете да прехвърлите към вградената памет на фото рамката до 40 музикални файла.
- <sup>В</sup> дисплея със списъка <sup>с</sup> музика за прехвърляне могат да се изведат до 200 музикални файла.
- При възпроизвеждане на музикален файл се извежда само името на файла. Името на песента <sup>и</sup> изпълнителя не се извеждат.

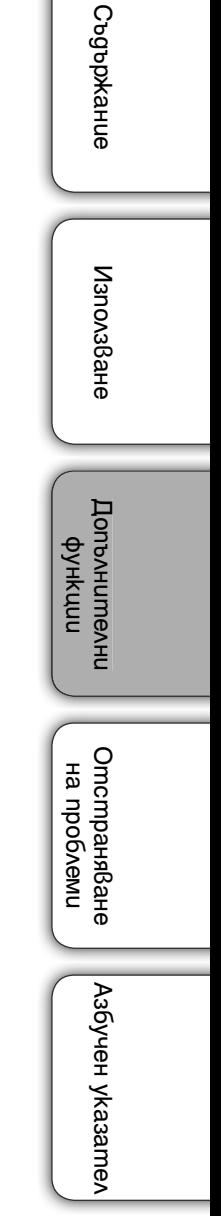

# **Регулиране на размера на изображенията и ориентацията**

### **Увеличаване/намаляване на изображението**

За да увеличите изображението, натиснете  $\mathcal{\oplus}$  (приближаване) в режим на преглед на единично изображение. За да намалите увеличеното изображение, натиснете  $\bigcirc$  (отдалечаване).

Можете да увеличите изображението от 1.5 до максимум 5 пъти от оригиналния размер. Можете да местите увеличеното изображение.

### **За да работите с бутоните на фото рамката**

1Натиснете MENU в режим на преглед на единично изображение.

- $\overline{Q}$ Натиснете  $\leftrightarrow$ , за да изберете  $\overline{R}$  (Редактиране).
- **ЭНатиснете +/** •, за да изберете [Zoom], и натиснете + (въвеждане).
- $\Theta$ Натиснете  $\blacklozenge/\blacklozenge$ , за да изберете увеличението, и натиснете  $\blacklozenge$  (въвеждане).

### **За да запазите увеличено или намалено изображение (Отрязване и запазване)**

- 1 Натиснете MENU, когато на екрана е изведено увеличено или намалено изображение.
- 2 Изберете начина на запазване.
	- **[Save as new image]:** Запазва се копие на изображението.
		- 1. Изберете паметта, в която желаете да запазите изображението, след това натиснете -• (въвеждане).
		- 2. Изберете папка, в която желаете да записвате и после натиснете (въвеждане).
	- **[Overwrite]:** Новото изображение се записва върху старото.
- **3** Изберете [Yes], и след това натиснете  $\dot{\bullet}$  (въвеждане).
- 4 Натиснете отново (въвеждане), когато екранът за потвърждение се изведе. Изображението се запазва.

# ٛڽ؞

- Когато местите увеличеното изображение, използвайки  $\blacklozenge/\blacklozenge/\blacklozenge$ , и ако натиснете бутона MENU на стъпка 1, изображението се отрязва според размера на дисплея и се запазва.
- Можете да промените размера на миниатюрното изображение за списъка с изображения, като използвате  $\mathcal{R}$  (приближаване) или  $\mathcal{Q}$  (отдалечаване).

## H

- Не можете да записвате върху изображение, ако форматът на данните <sup>е</sup> различен от JPEG (разширение .jpg или .jpeg).
- <sup>В</sup> зависимост от размера на изображението, увеличаването му може да намали качеството на изгледа.
- Не можете да увеличавате или намаляте видео файлове.

Допълнителни Допълнителни функции Допълнителни

Отстраняване на проблеми

Отстраняване<br>на проблеми

Използване Използване

Азбучен указател Азбучен указател

### **Въртене на изображение**

Hamucнете <sup>H</sup> ROTATE на устройството за дистанционно управление.

Всеки път, когато натиснете бутона, изображението се завърта на 90 градуса в посока обратна на часовниковата стрелка.

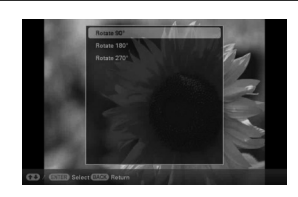

### **За да работите с бутоните на фото рамката**

1Натиснете MENU, докато устройството е в режим на единичен дисплей.

 $\mathcal{Q}$ Натиснете  $\leftrightarrow$ , за да изберете  $\mathbb{R}$  (Редактиране).

 $\Theta$ Натиснете  $\blacklozenge$ / $\blacklozenge$ , за да изберете [Rotate], и след това натиснете  $\blacklozenge$  (въвеждане).

@Натиснете •/◆, за да изберете посоката на въртене, и след това натиснете •• (въвеждане).

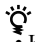

• Когато извеждате изображения във вградената памет, информацията за завъртяното изображение се запазва дори след като изключите захранването.

• Можете да завъртите изображението и в дисплей с индекс изображения.

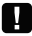

• Не можете да въртите увеличено изображение.

• Не можете да въртите видео файлове.

# **Поставяне на маркировка за любими**

Можете да извършвате операция по изреждане на изображения и само за снимки, които предварително са били маркирани. Можете лесно да бележите изображенията с маркировка, като използвате дисплея с индекс изображения или режима за преглед на единично изображение.

- 1 Натиснете  $\heartsuit$  MARKING, когато на екрана е изведено изображение, за което желаете да поставите маркировка  $\heartsuit$
- **Э2**<br>У За да работите с бутоните на фото рамката 1Натиснете MENU, когато на екрана е изведено изображение.
	- $\circledR$ Натиснете  $\leftrightarrow$ , за да изберете  $\mathbb{R}$  (Редактиране), изберете [Marking] с помощта на  $\mathbb{R}$ , и натиснете  $\cdot$  (въвеждане).
- 2 Изберете желаната маркировка, и след това натиснете  $\cdot$  (въвеждане).
- $3$  Изберете опция и след това натиснете  $\dot{\ast}$  (въвеждане).

**[Mark This Image]:** Изведеното в момента изображение се маркира. (Тази опция не може да бъде избрана в дисплея с изреждане на изображения.) **[Mark/Unmark Multiple Images]:** Извежда се списъкът с изображения. Изберете изображенията, към които желаете да прибавите маркировка, от списъка с изображения и натиснете <sup>\*</sup> (въвеждане). Избраното изображение се маркира с ( $\blacktriangledown$ ). Ако желаете да маркирате няколко изображения едновременно, повторете тази стъпка.

**[Mark All Images]:** Извежда се списъкът с изображения с маркировки за всички изображения.

4 Натиснете MENU.

Извежда се екран за потвърждение на изтриването.

 $5$  Изберете [Yes], и след това натиснете  $\dot{\ast}$  (въвеждане). Избраното изображение се маркира като любимо.

### **За да изтриете регистриран знак**

Изберете [Unmark this image] или [Unmark all images], и след това натиснете (въвеждане) на стъпка 3.

Можете да изберете и изображението, за което желаете да изтриете маркировката; после натиснете  $\overline{\cdot}$  (въвеждане), за да изтриете маркировката ( $\blacktriangledown$ ).

ٛڽ۬

LV.

- Когато се извършва операция по търсене на изображения (филтриране) (стр. 30), изображенията, които съответстват на изискванията за търсене, се извеждат в списък на стъпка 3.
- Запазват се само знаците, прикрепени към изображенията във вградената памет.
- Маркировките, прикрепени към изображения на картата с памет, ще се премахнат, когато изключите захранването или ако промените устройството за възпроизвеждане.

Съдържание

Съдържание

Отстраняване на проблеми

Отстраняване Ha npobnemu

# **Търсене на изображения (Филтър)**

Можете да сортирате изображенията, запазени във вградената памет или на картата с памет, като използвате различни критерии като например дата, папка, в която изображението е запазено, ориентация на изображение (вертикална/хоризонтална), маркировки или видеоклипове/снимки.

1 Натиснете SORT, когато на екрана е изведено изображение.

### **За да работите с бутоните на фото рамката**

1Натиснете MENU, когато на екрана е изведено изображение.

@Натиснете  $\leftrightarrow$  за да изберете LS (Редактиране), изберете [Sort] с помощта на  $\leftrightarrow$  А, и натиснете <sup>-</sup> • (въвеждане).

2 Изберете критерия за търсене, който желаете, и слеа това натиснете  $\dot{\tau}$  (въвеждане).

**[Sort by date]:** Търси по дата на записа.

**[Sort by folder]:** Търси по папки.

**[Sort by vertical/horizontal]:** Търси по ориентация на изображението.

**[Sort by mark]:** Търси по знак (стр. 29).

**[Sort by videos/photos]:** Търси в зависимост от вида на файловете, съдържащи видео файлове или снимки. Сортират се или видео файловете, или снимките.

 $3$  Изберете желаната опция и след това натиснете  $\div$  (въвеждане).

### **За да отмените търсенето на изображения**

Натиснете MENU, когато на екрана е изведено изображение, и след това изберете [Exit sort (show all photos)], и натиснете  $\overrightarrow{f}$  (въвеждане).

### **За да промените критерия на търсене**

Натиснете BACK, когато изображенията, които сте сортирали, се изведат на екрана.

# n

- Не изключвайте захранването и не вадете картата с памет, докато извършвате операция по търсене. Това може да повреди фото рамката или картата с памет, или да повреди данните.
- Търсенето се отменя автоматично в следните случаи:
	- Когато промените устройството за възпроизвеждане.
	- Когато търсите изображение, запазено на картата с памет, и ако картата с памет е извадена.

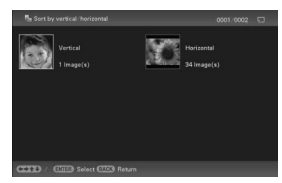

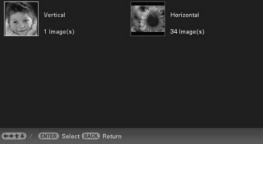

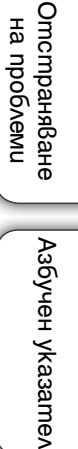

Съдържание Съдържание

> Използване Използване

Допълнителни Допълнителни функции

Допълнителни

# **Изтриване на изображениe**

1 Натиснете  $\overline{w}$  DELETE, когато на екрана е изведено изображение, което желаете да изтриете.

### $\ddot{S}$ <br>` За αа работите с бутоните на фото рамката

<sup>1</sup>Натиснете MENU, когато на екрана <sup>е</sup> изведено изображението, което желаете да изтриете.

 $\circledR$ Натиснете  $\leftrightarrow$ , за да изберете  $\mathbb{R}$  (Редактиране), изберете [Delete] с помощта на  $\leftrightarrow$  $\leftrightarrow$ , и натиснете \*\* (въвеждане).

### 2 Изберете опция и след това натиснете  $\dot{\tau}$  (въвеждане).

**[Delete This Image]:** Изведеното в момента изображение се изтрива. (Тази опция не може да бъде избрана в дисплея с изреждане на изображения).**[Delete Multiple Images]:** Извежда се списъкът с изображения.

Изберете изображенията, които желаете да изтриете, от списъка с изображения и натиснете (въвеждане). Към избраното изображение се добавя маркировка (). Ако желаете да изтриете няколко изображения едновременно, повторете тази стъпка.

**[Delete All Images]:** Извежда се списък с изображения като всички изображения са маркирани за изтриване.

### 3 Натиснете MENU.

Извежда се екран за потвърждение на изтриването.

4 Изберете [Yes] и след това натиснете  $\dot{\mathcal{F}}$  (въвеждане). Изображението се изтрива.

5 Натиснете (въвеждане), когато екранът за потвърждение се изведе.

N

- Избягвайте следните действия, докато изображенията се изтриват. В противен случай можете да повредите устройството, картата с памет или данните:
	- Не изключвайте захранването
	- Не вадете картата с памет
	- Не поставяйте друга карта
- Когато на екрана се изведе съобщението [Cannot delete protected file.] (Не можете да изтриете защитен файл.), това означава, че файлът с изображение е "Read Only". В този случай свържете фото рамката към компютър и изтрийте файла, като използвате компютъра.
- Ако операцията по изтриване е вече започнала, изображението не може да бъде възстановено, дори и да спрете операцията по изтриване. Изтривайте изображения само след като се уверите, че наистина желаете да го направите.

Допълнителни Допълнителни пппин Допълнителни

Използване Използване

Съдържание

Съдържание

Азбучен указател Азбучен указател

Отстраняване на проблеми

Отстраняване Ha npoboemu

### **Форматиране на вградената памет**

1 Натиснете MENU.

- 2 Натиснете  $\leftrightarrow$  за да изберете  $\equiv$  (Настройки).
- 3 Натиснете  $\blacklozenge$  + за да изберете [Initialize], и след това натиснете  $\blacklozenge$ (въвеждане).
- 4 Изберете [Format Internal Memory], и след това натиснете \* (въвеждане).

Извежда се екранът за потвърждение, който се използва за нулиране на вградената памет.

5 Изберете [Yes], и натиснете + (въвеждане).

### N

- Обърнете внимание, че всички изображения на вградената памет ще се изтрият при форматирането.
- Общият капацитет на вградената памет не <sup>е</sup> равен на оставащия капацитет дори веднага след форматирането <sup>й</sup>.
- Не форматирайте вградената памет, като използвате свързан компютър.

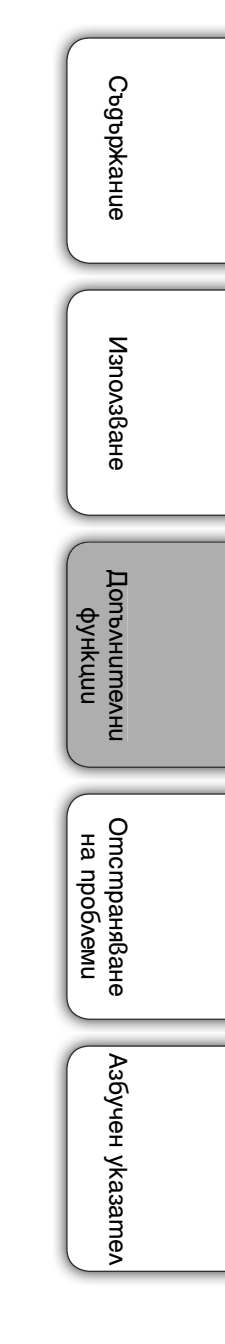

# Съдържание Съдържание

# **Прехвърляне на изображения от вградената памет**

Можете да прехвърляте изображения от вградената памет към карта с памет.

- 1 Натиснете MENU, когато на екрана е изведено изображение, запазено във вградената памет.
- 2 Натиснете  $\leftrightarrow$  за да изберете  $\mathbb{R}$ (Редактиране).
- $3$  Натиснете  $\blacklozenge$  →  $\blacktriangleleft$  за да изберете [Export], и след това натиснете  $\div$  (въвеждане).

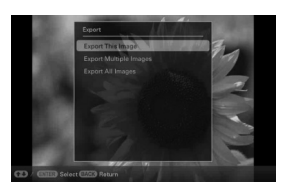

### 4 Изберете опция и след това натиснете  $\dot{\tau}$  (въвеждане).

**[Export This Image]:** Изведеното в момента изображение се прехвърля към устройството. (Тази опция не може да бъде избрана в дисплея с изреждане на изображения.)

**[Export Multiple Images]:** Извежда се списъкът с изображения.

Изберете изображенията, които желаете да прехвърлите, от списъка с изображения и натиснете  $\overrightarrow{\cdot}$  (въвеждане). Избраното изображение се маркира с  $(\vee)$ . Ако желаете да прехвърлите няколко изображения едновременно, повторете тази стъпка.

**[Export All Images]:** Извежда се списъкът с изображения като всички изображения са маркирани за прехвърляне.

### 5 Натиснете MENU.

Извежда се екранът за избор на картата с памет, в която да се прехвърлят изображенията.

6 Изберете картата с памет, на която да прехвърляте изображенията, и след това натиснете (въвеждане).

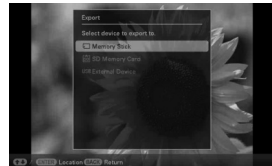

Допълнителни Допълнителни функции Допълнителни

Използване Използване

Отстраняване Отстраняване Ha npobnemu на проблеми

### 7 Изберете папката, която желаете, и след това натиснете  $\div$  (въвеждане).

Извежда се екранът за потвърждение на операцията по прехвърляне на изображенията. Когато изберете [New folder], автоматично се създава нова папка, в която ще се запази изображението.

### 8 Изберете [Yes], и след това натиснете  $\dot{\tau}$  (въвеждане). Прехвърлянето приключва.

### 9 Натиснете  $\dot{\ast}$  (въвеждане), когато се изведе екранът за потвърждение.

Изображението се копира на определената карта с памет.

## n

- Не извършвайте следните операции, докато изображенията се прехвърлят. В противен случай можете да повредите устройството, картата с памет или данните:
	- Не изключвайте захранването
	- Не вадете картата с памет
	- Не поставяйте друга карта

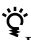

- Всяка карта с памет, която не се разпознава от това устройство, се извежда в сиво и не може да бъде избирана.
- Когато се извършва операция по търсене на изображения (филтриране), изображенията, които съответстват на изискванията за търсене, се извеждат в списъкa.

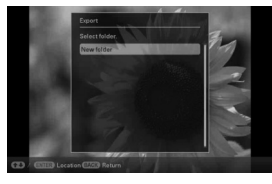

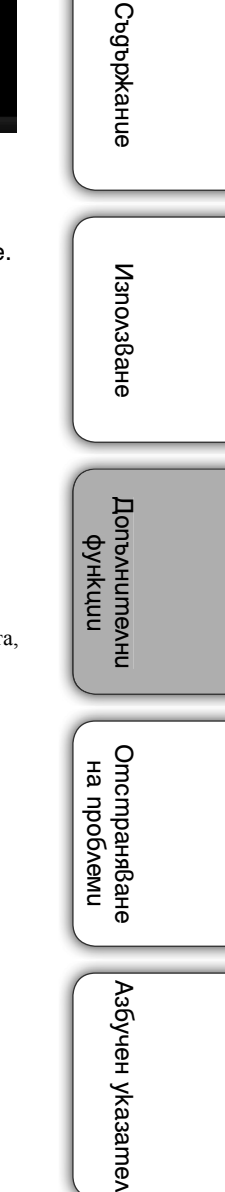

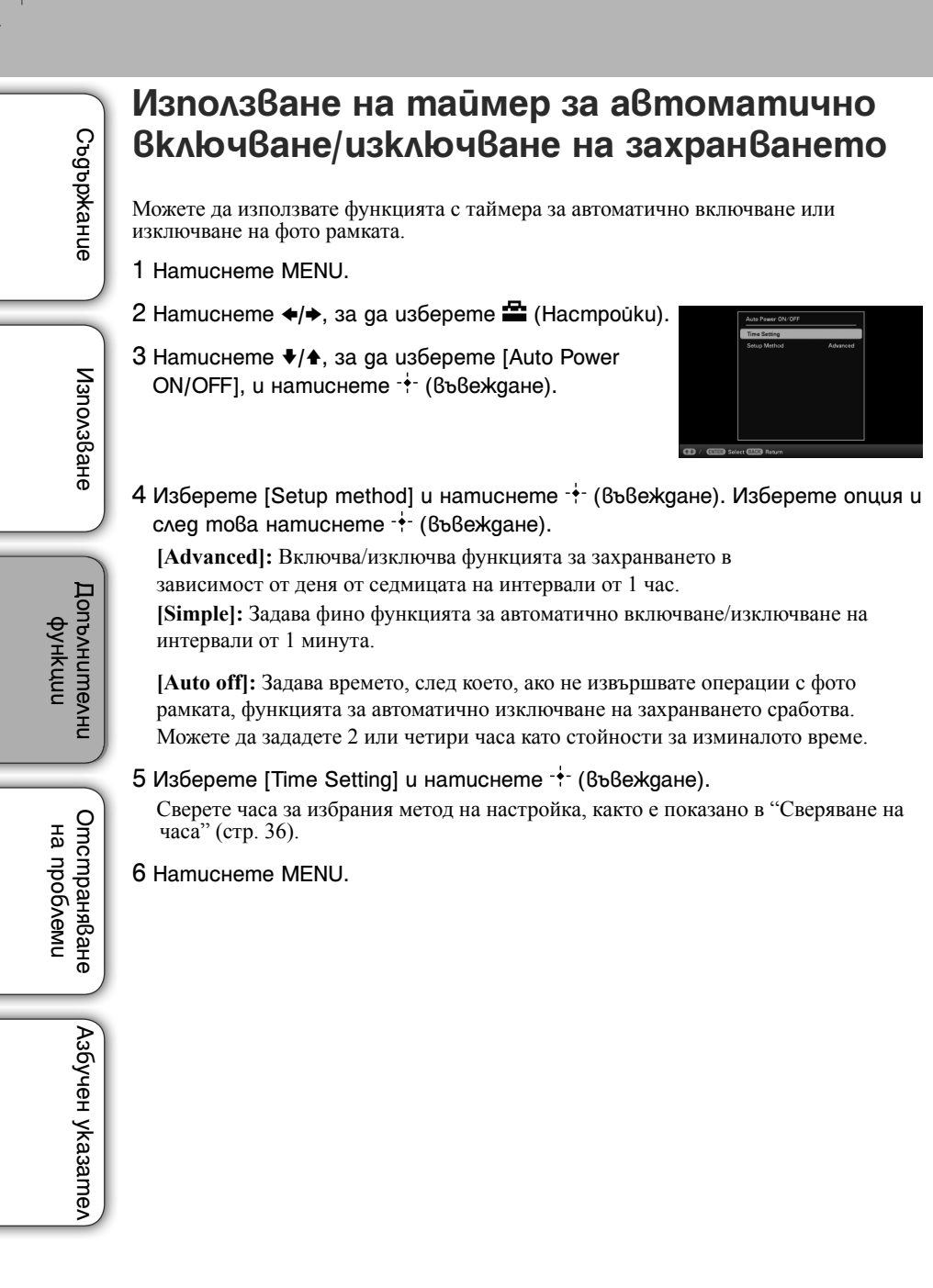

### **Сверяване на часа**

Извършете настройката в зависимост от метода на настройка избран в стъпка 4 от "Използване на таймер за автоматично включване/изключване на захранването" (стр. 35).

### **Когато сте избрали [Advanced]**

1 Натиснете  $\blacklozenge$ / $\blacklozenge$ / $\blacklozenge$ , за да изберете времето, след което функцията за автоматично включване да сработи, след това натиснете  $\dot{\bullet}$  (въвеждане).

Можете да зададете тази функция в зависимост от деня от седмицата на интервали от 1 час. Цветът на избраната часова зона се променя в синьо и захранването се включва.

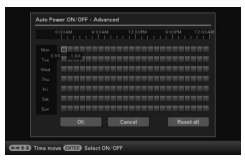

2 Натиснете  $\blacklozenge / \blacklozenge / \blacklozenge$  за да изберете времето, след което желаете да използвате функцията за автоматично изключване, след това натиснете  $\div$  (въвеждане).

Задайте тази функция в зависимост от деня от седмицата на интервали от 1 час. Цветът на избраната времева зона се променя в сиво и захранването се изключва.

### 3 Изберете [OK].

• Захранването автоматично се изключва в часа, който сте задали за [Power-OFF timer], когато използвате фото рамката.

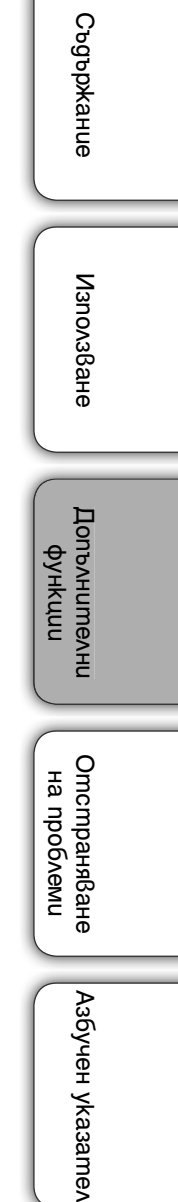

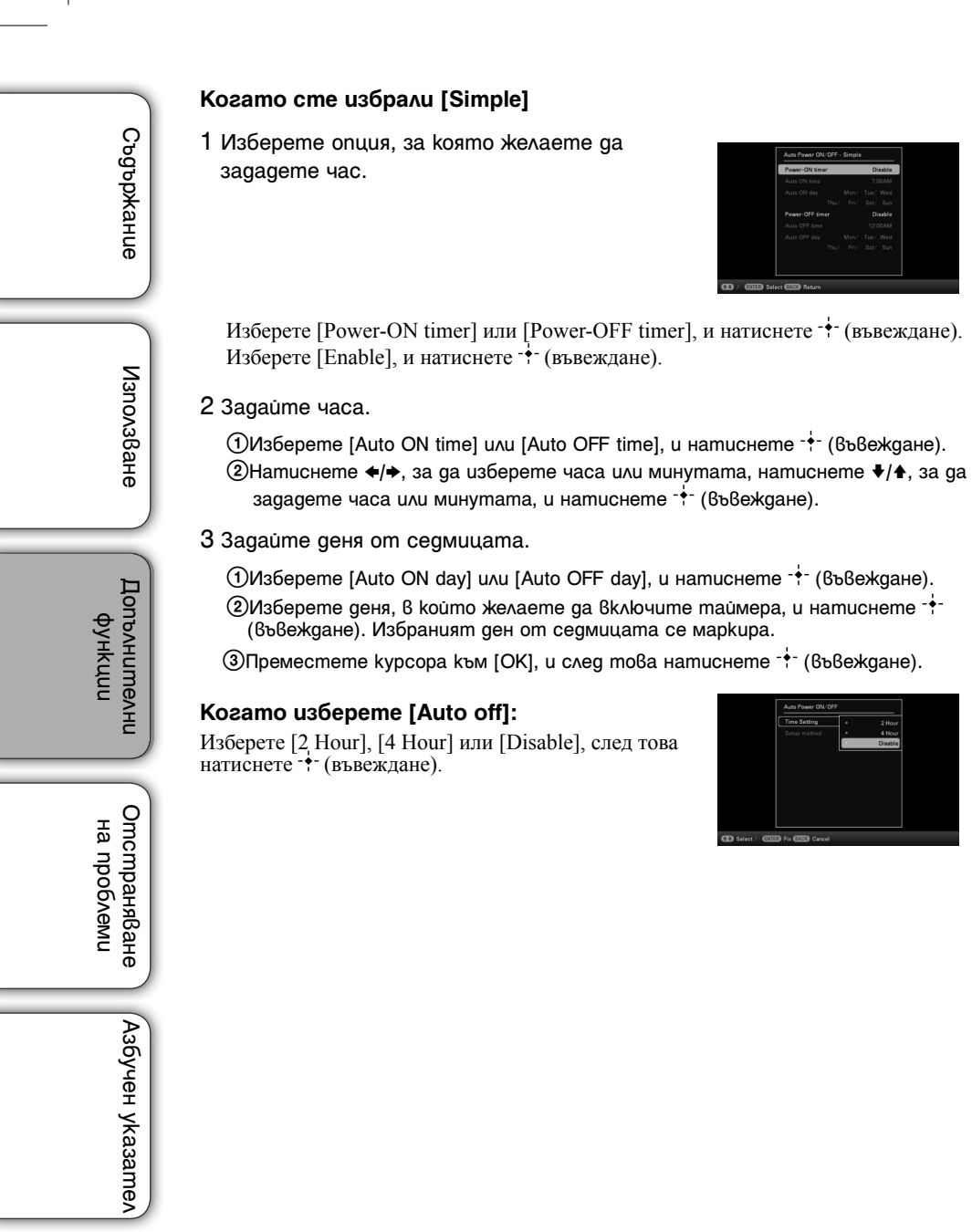

## **Промяна на настройките**

- 1 Натиснете MENU.
- 2 Натиснете  $\leftrightarrow$ , за да изберете  $\equiv$  (Настройки).

 $3$  Натиснете  $\blacklozenge$  <del>/</del>  $\blacklozenge$ , за да изберете опцията, която желаете да промените, и след това натиснете (въвеждане).

Извежда се екранът с настройки на избраната опция.

4 Изберете опцията, която желаете да промените, и след това натиснете (въвеждане).

Това ви позволява да промените всяка от опциите (стр. 39).

- 5 Изберете стойност на настройката, и след това натиснете (въвеждане).
- 6 Натиснете MENU.

Менюто се затваря.

### n

• Когато на фото рамката, например, се изреждат снимки, някои от опциите не могат да бъдат променяни на стъпка 4. Тези опции се извеждат в сиво и не могат да бъдат избирани.

#### **За да върнете устройството към настройки по подразбиране**

- $\Theta$  Натиснете MENU и изберете  $\blacksquare$  (Настройки), като натиснете  $\blacklozenge$ .
- $\circled{2}$  Натиснете  $\blacklozenge/\blacklozenge$ , за да изберете [Initialize], и натиснете  $\blacklozenge$  (въвеждане).
- 3 Изберете [Initialize settings], и натиснете (въвеждане). Всички зададени стойности, освен за дата/час, се връщат в положенията си по подразбиране.

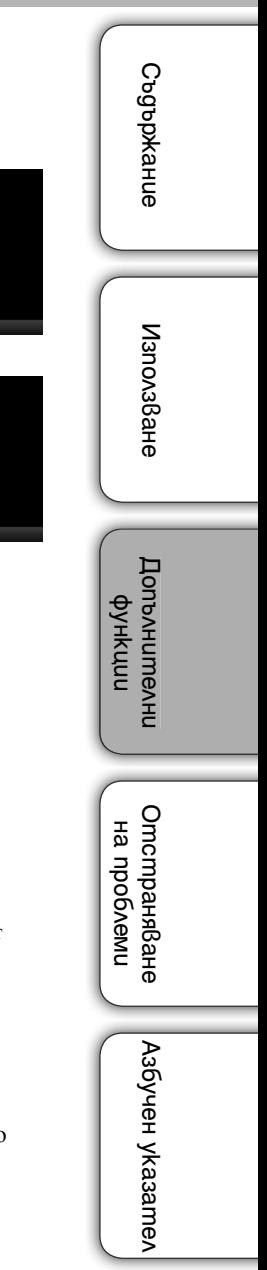

**Съдържание** Съдържание

функции

на проблеми

č  $\ddot{\cdot}$ 

### **Преглед на достъпните опции**

\*: Опциите със звездичка са фабрично-зададените настройки. (Някои настройки се различават в зависимост от региона.)

### **Настройки за изреждане на изображения**

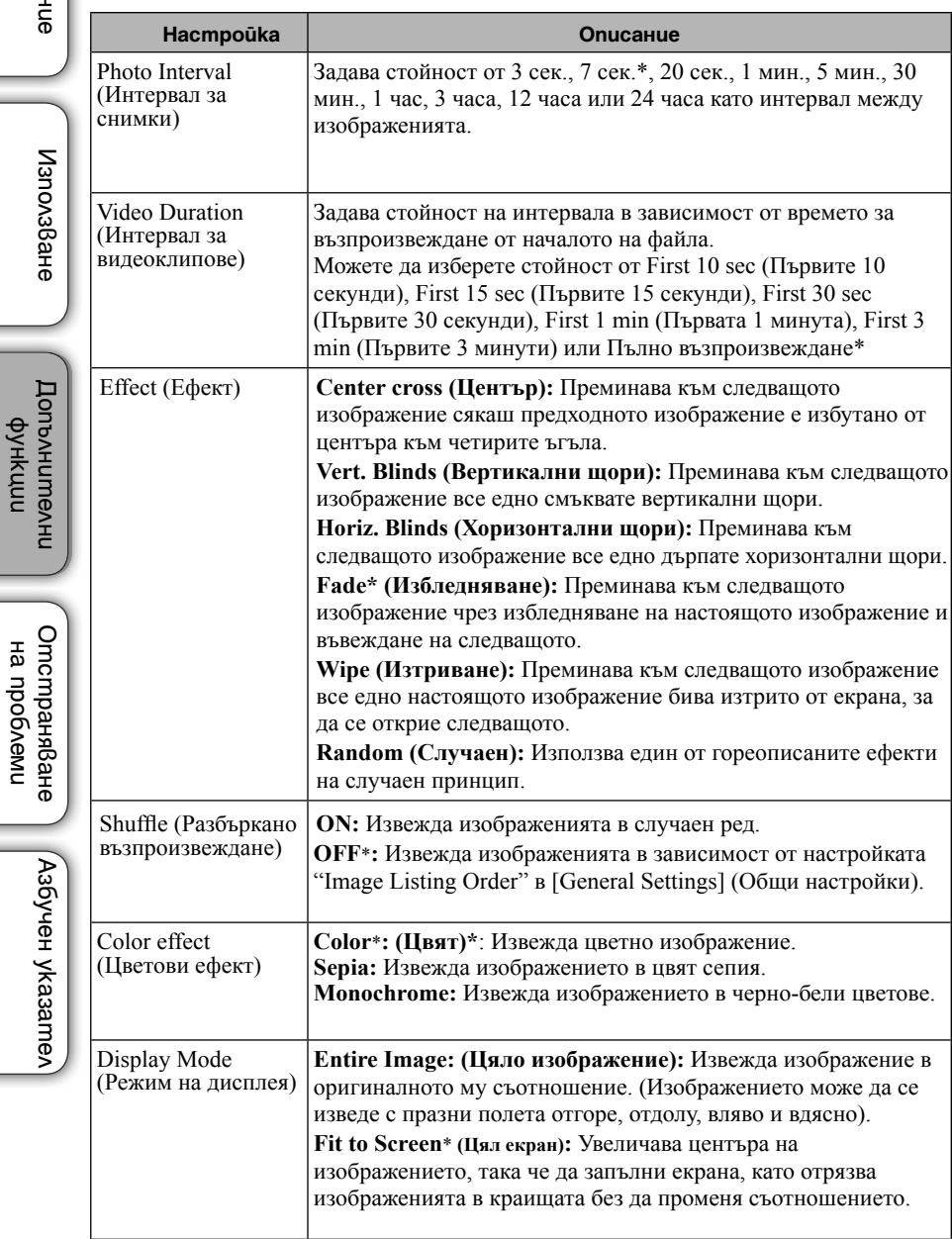

 $39<sub>BG</sub>$ 

## n

- Възможно е изображенията да не се превключват през интервала, зададен в менюто, в зависимост от вида на изрежданите изображения или големината им.
- Докато видео файлът се възпроизвежда, видео изображението винаги се извежда цветно независимо от настройката за Color Effect.
- Оригиналните данни с изображението не се променят, дори и да промените настройката за режим на дисплея при изреждане на изображения.
- Възможно е изображението да не се изведе с размера, който сте задали в менюто, в зависимост от вида на изрежданите изображения.
- Докато видео файлът се възпроизвежда, видео изображението винаги се извежда на цял екран, дори и да промените настройката за режима на извеждане.

### **BGM настройки за изреждане на изображения**

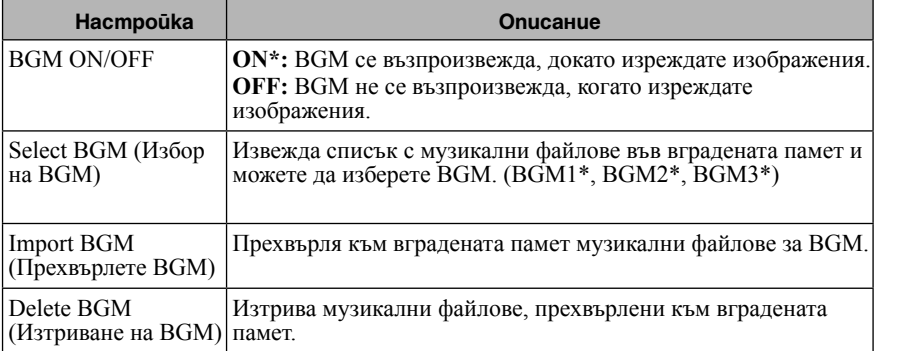

### **Auto Power ON/OFF**

Задава функция за автоматично включване или изключване на фото рамката (стр. 35).

### **Date/Time Settings**

Задава датата и часа, първи ден на седмицата и др. (стр. 13)

### **Общи настройки**

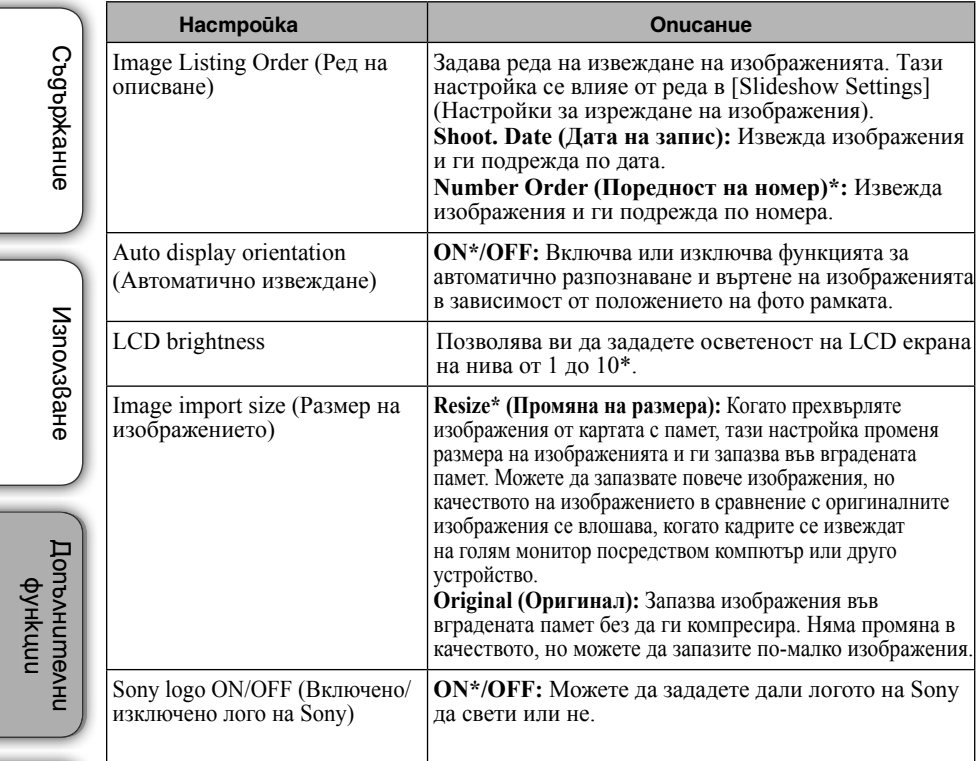

### **Системна информация**

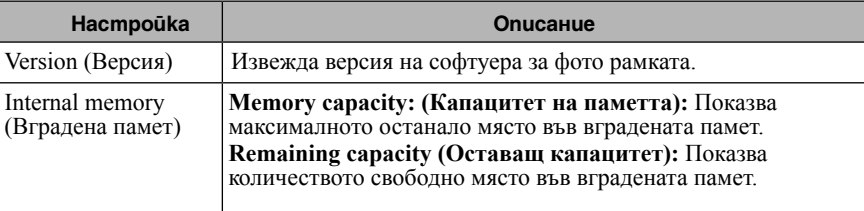

### **Настройка на езика**

Задава езика на дисплея на LCD екрана.

Японски, Английски\*, Френски, Испански, Немски, Италиански, Руски, Корейски, Китайски (опростен), Китайски (традиционен), Холандски, Португалски, Арабски, Персийски, Унгарски, Полски, Чешки, Тайландски, Гръцки, Турски, Малайски, Шведски, Норвежки, Датски, Финландски

### **Нулиране**

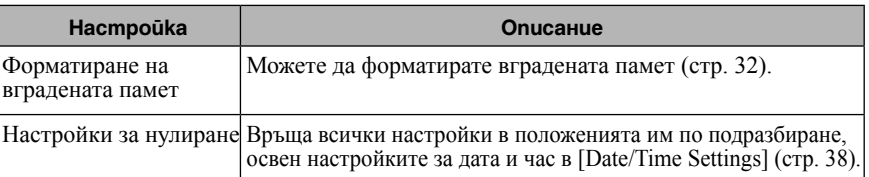

Отстраняване на проблеми

Отстраняване<br>на проблеми

Азбучен указател

A36yueH yka3ame^

# **Свързване към компютър**

Можете да свържете фото рамката към компютър, за да преглеждате и копирате изображения от вградената памет на устройството към компютър, или можете да копирате изображения от компютър на фото рамката.

- 1 Свържете променливотоков адаптер към фото рамката и го включете към източника на захранване, след това включете фото рамката.
- 2 Свържете компютъра с фото рамката чрез USB кабел, който се предлага в търговската мрежа.

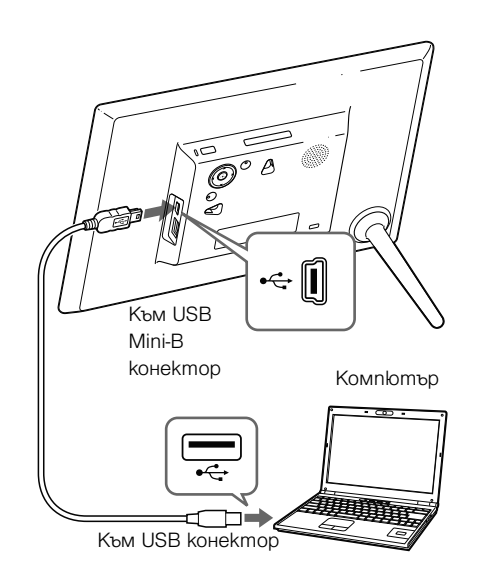

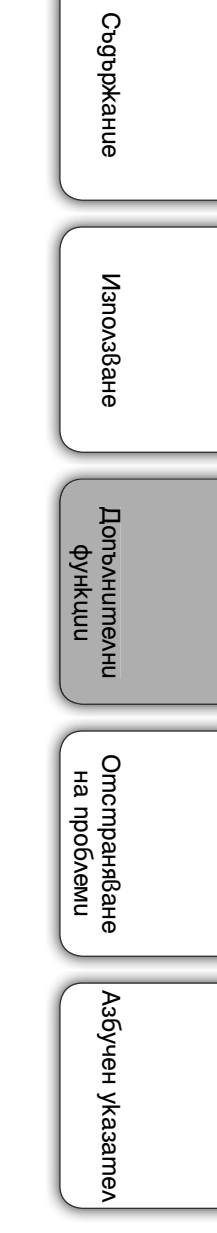

42BG Продължава ⊥

### **Системни изисквания**

### **Windows**

Съдържание

**Съдържание** 

Използване Използване **Препоръчителна операционна система:** Microsoft Windows 7 SP1/Windows Vista SP2/Windows XP SP3

**Порт:** USB порт

### **Macintosh**

**Препоръчителна операционна система:** Mac OS X (v. 10.4 или по-нова)

**Порт:** USB порт

### **Изключване на компютъра**

Изключете USB кабела или фото рамката след като я изключите от компютъра, както следва:

1 Щракнете върху (Изключване на хардуера) в лентата със задачи.

2 Щракнете върху (Изваждане на диск).

3 Изключете USB кабела, следвайки съобщението.

n Допълнителни Допълнителни Допълнителни

функции

Ha npoboemu

- Използвайте Mini-B TYPE USB кабел. Ако използвате USB кабел, който се продава в търговската мрежа, използвайте Mini-B TYPE щекер (уверете се, че сте свързали Mini-B TYPE USB конектор към фото рамката), който е по-къс от 3 метра.
- Възможно е да се появи проблем, ако свържете няколко USB устройства към компютъра, или ако използвате хъб.
- Не можете да работите с фото рамката от друго USB устройство, което се използва едновременно с това.
- Не изключвайте USB кабела, докато прехвърляте данни.
- Операциите не са гарантирани дори с всички компютри, които покриват изискванията.
- Фото рамката работи с компютър, когато е свързана с USB кабел. Когато свържете фото рамката с други устройства, възможно е те да не разпознаят вградената й памет.
- Не свързвайте едновременно компютъра към USB Mini-B конектора на фото рамката, ако USB паметта е свързана към конектора USB A конектор.
- Възможно е USB хъб или USB устройство с вграден USB хъб да не работят правилно.

# **Копиране на изображения и музика от компютър**

### ې.

- Тази част показва пример за връзка с операционна система Windows 7 SP1. В зависимост от операционната система, която използвате, е възможно екранният дисплей и процедурите да се различават.
- 1 Свържете фото рамката към компютър. Вижте "Свързване към компютър" (стр. 42).
- 2 Когато на дисплея на компютъра се изведе прозорецът [AutoPlay], щракнете върху [Open folder to view files].

Ако прозорецът [AutoPlay] не се изведе, изберете диска, след това го отворете. В зависимост от файла, продължете процедурата от "Копиране на изображения" или "Копиране на музика".

### **Копиране на изображения**

След като извършите стъпка 2 в "Копиране на изображения и музика от компютър" по-горе, преминете към следващата стъпка.

1 Преместете курсора на този прозорец и щракнете с десния бутон, и след това щракнете върху [New] и после върху [Folder].

Наименувайте тази папка. В това ръководство името на папката "sony" е използвано като пример.

- 2 Щракнете два пъти, за да отворите папката "sony".
- 3 Отворете папката, която съдържа файловете с изображения, които желаете да копирате, и след това копирайте изображенията, като ги издърпате и пуснете на новото място.

### П

- Когато запазвате изображения от компютър във вградената памет, създайте папка във вградената памет и запазете изображенията в тази папка. Ако не създадете тази папка, можете да запазите максимум 512 изображения. В допълнение, в зависимост от дължината на името на файла или вида на символите е възможно броят на изображенията да бъде по-малък.
- Възможно е определено изображение да не се изведе в поредност на дата на записа на дисплея с индекс изображения и др., тъй като когато сте редактирали или запазили този файл с изображение на компютъра, информацията за дата на записа може да се е променила или изгубила.
- Когато изображенията от компютъра се запазват във вградената памет на фото рамката, файловете с изображения се запазват без да се компресират. Като резултат, по-малко изображения могат да се запазят във вградената памет на фото рамката.
- Възможно е файлове с изображения, създадени или редактирани на компютър, да не се изведат. Файлове с изображения, зададени като "Read Only" на компютъра, не могат да бъдат изтрити на устройството. Отменете макировката "Read Only" преди да запазите файловете с изображения от компютър на устройството.

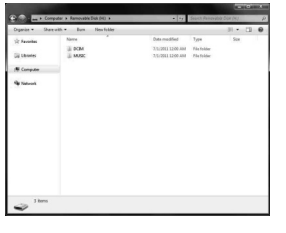

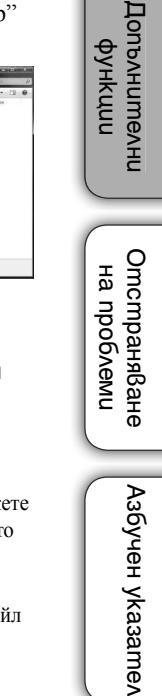

Съдържание

Съдържание

Използване Използване

### **Копиране на музика**

След като извършите стъпка 2 в "Копиране на изображения и музика от компютър" (стр. 44), преминете към следващата стъпка.

- 1 Преместете курсора на този прозорец и щракнете два пъти върху папката [MUSIC].
- 2 Отворете папката, която съдържа музикалните файловете, които желаете да копирате, и след това ги копирайте в папката [MUSIC], като ги издърпате и пуснете на новото място.
- Копирайте музикалния файл директно в папката [MUSIC]. Ако създадете папка в папката [MUSIC] и копирате музикален файл в нея, файлът не може да се възпроизведе.

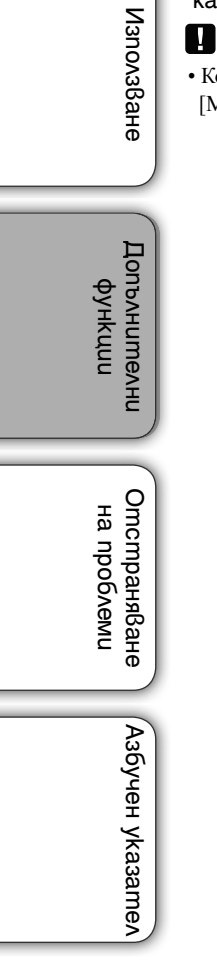

Съдържание

**Съдържание** 

# **Отстраняване на проблеми**

Преди да дадете фото рамката за поправка, следвайте следните указания, за да решите проблема.

Ако проблемът продължава, консултирайте се с вашия доставчик на Sony или с упълномощен сервиз.

### x **Захранване**

### **Захранването не може да бъде включено.**

• Правилно ли е поставен захранващият кабел? • Включете захранващия кабел правилно.

**Когато се опитвате да работите с фото рамката, нищо не се случва.**

 $\rightarrow$ Изключете захранването (стр. 11) и отново го включете.

### $\blacksquare$  **Извеждане на изображения**

### **На екрана не се извеждат изображения.**

- Правилно ли сте поставили картата с памет?  $\rightarrow$ Поставете правилно картата с памет (стр. 14).
- Картата с памет съдържа ли изображения, запазени с цифров фотоапарат или друго устройство?

• Поставете карта с памет, съдържаща изображения.

→ Проверете файловите формати, които могат да бъдат извеждани (стр. 55).

• Съвместим ли е файловият формат с DCF?

 $\rightarrow$ Възможно е да не можете да възпроизвеждате с фото рамката файл, който не е съвместим с DCF, дори ако файлът може да се възпроизвеждате с компютър.

• Съобщението "No images on file" (Файловете не съдържат изображения.) се извежда.

cИзползвайте карта с памет, която съдържа файлове с изображения, които могат да се извеждат с фото рамката.

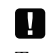

Това съобщение за грешка може да се изведе, когато поставите карта с памет, на която са запазени само музикални файлове.

- Извежда се съобщение "Cannot open the image" (Изображението не може да се отвори).
	- cФото рамката не може да извежда или отворя файл с изображение с формат, който не се поддържа.
- Извежда се съобщение "Memory card format not supported" (Форматът на картата с памет не се поддържа).
	- $\rightarrow$ За да форматирате карти с памет, използвайте цифров фотоапарат или друго устройство. Използвайте фото рамката, за да форматирате вградената памет. Когато извършите форматирането, всички файлове ще се изтрият.

+За да форматирате USB паметта, използвайте компютър.

 $46B$ <sub>BG</sub> Продължава ј

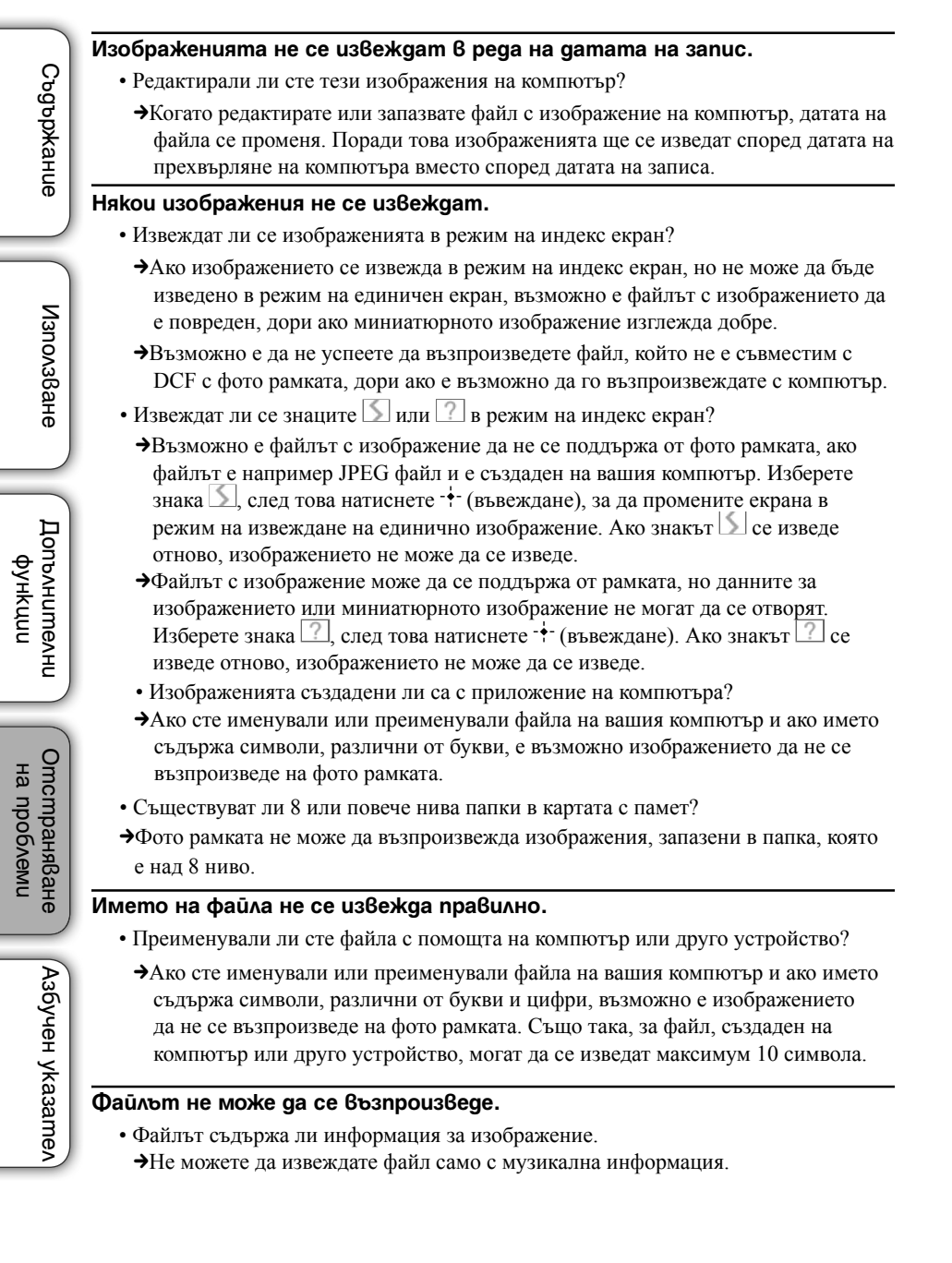

#### $\blacksquare$  **Възпроизвеждане на видео файл**

### **Видео файлът не се възпроизвежда.**

• Извежда ли се знакът  $\boxed{7}$  в режим на индекс екран или извеждане на единично изображение?

 $\rightarrow$ Видео файлът не се поддържа от фото рамката (стр. 55).

#### **Бързото превъртане напред/назад не е възможно.**

 $\rightarrow$ Възможно е бързото превъртане напред/назад с фото рамката да не е възможно за някои видео файлове.

#### $\blacksquare$  **Запазване и изтриване на изображения**

#### **Не можете да запазвате изображения.**

- Защитена ли е картата с памет?
- $\rightarrow$ Отменете защитата и опитайте ла запазите отново.
- Проверете дали защитното капаче на картата с памет е зададено в позиция LOCK? • Преместете защитното капаче в позиция на разрешен запис.
- Пълна ли е картата с памет?
	- $\rightarrow$ Сменете картата с памет с карта, която има достатъчно свободно място. Или, изтрийте ненужните изображения (стр. 31).
- Пълна ли е вградената памет? cИзтрийте ненужните изображения. (стр. 31)
- Запазили ли сте изображения от компютър на вградената памет без да създавате папка във вградената памет?
	- $\rightarrow$ Ако не сте създали папка, можете да запазите максимум 512 изображения. В допълнение, възможно е броят на изображенията да бъде по-малък в зависимост дължината на името на файла или вида на символите. Когато запазвате изображения от компютър във вградената памет, създайте папка във вградената памет и запазете изображенията в тази папка.
- Извежда се съобщението "Error reading the Memory Stick./SD Memory Card." (Грешка при прочитането на Memory Stick/SD карта с памет) или "Write error on the Memory Stick./SD Memory Card" (Грешка при записа върху Memory Stick/SD карта с памет).
	- $\rightarrow$  An error has occurred with memory card. Check that the memory card is inserted correctly. If this error message appears frequently, check the status of the memory card with a device other than the photo frame.
- Получила се е грешка в картата с памет. Уверете се, че картата с памет е правилно поставена. Ако това съобщение се извежда често, проверете състоянието на картата с памет, като използвате устройство, различно от фото рамката.
- $\rightarrow$ Извежда се съобщението "Error reading the internal memory." (Грешка при прочитането на вградената памет) или "Write error on the internal memory" (Грешка при записа върху вградената памет). Получила се е грешка във вградената памет. Форматирайте вградената памет. Когато форматирате вградената памет, моля, обърнете внимание, че всички файлове с изображения на вградената памет ще се изтрият.
- Извежда се съобщението "The Memory Stick is protected" (Memory Stick е защитен).  $\rightarrow$ Поставили сте защитен "Memory Stick" носител. За да редактирате и запазите изображенията с фото рамката, използвайте устройство, за да премахнете защитата.

Съдържание Съдържание

Използване Използване

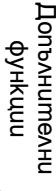

Отстраняване Отстраняване Ha npoboemu на проблеми

Отстраняване | Азбучен указател Азбучен указател

Продължава  $\perp$ 

48BG

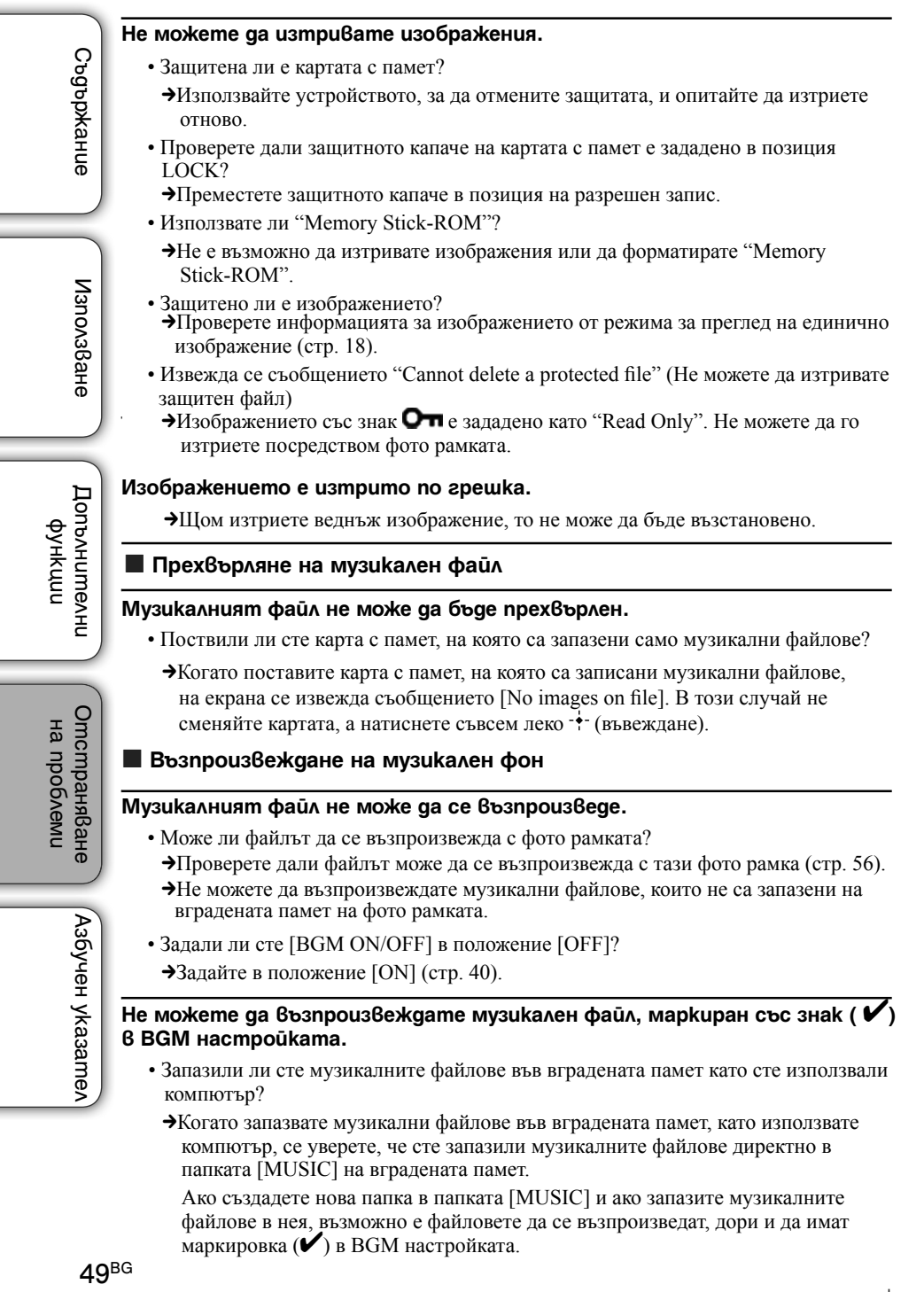

### **Нищо не се получава, дори когато работите с фото рамката.**

 $\rightarrow$ Изключете захранването (стр. 12) и отново го включете.

### **Извежда се съобщението "Do you want to refresh the internal memory?" (Желаете ли да обновите съдържанието на вградената памет?)**

cОтносно операцията по обновяване вижте "Режим на обновяване" (стр. 51).

#### **Картата с памет не може да се извади.**

 $\rightarrow$  Ako miniSD, miniSD или "Memory Stick Micro" носителят е поставен неправилно, можете да го извадите, като използвате пинцети или клещи. В този случай внимавайте да не повредите картата с памет и/или фото рамката.

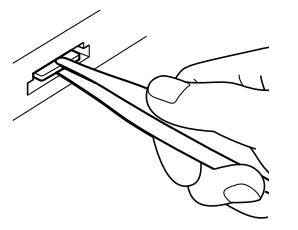

x **Устройство за дистанционно управление** 

**Нищо не се получава, дори когато работите с устройството за дистанционно управление.** 

• Правилно ли сте поставили батерията в устройството за дистанционно управление?

 $\rightarrow$ Сменете батерията с нова (стр. 51).

 $\rightarrow$ Поставете батерията правилно (стр. 51).

- Насочили ли сте горния край на устройството за дистанционно управление към сензора на фото рамката (стр.5)
- Има ли препятствия между устройството за дистанционно управление <sup>и</sup> сензора?
- Премахната ли е защитната лента от устройството за дистанционно управление? cМахнете защитната лента от устройството за дистанционно управление (стр. 5).

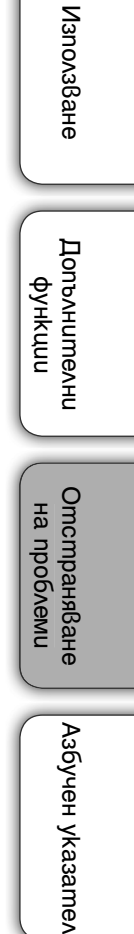

Азбучен указател

Съдържание

Съдържание

50<sub>BG</sub> Продължава  $\perp$ 

### **Режим на обновяване**

Поради една от характеристиките на устройството, възможно е изображенията, запазени от дълго време на вградената памет или прочитани повече пъти, да се окажат обект на грешки.

Фото рамката автоматично обновява вградената памет, за да предотврати тези грешки, в зависимост от състоянието паметта.

Когато е необходимо обновяване, екранът за потвърждение на обновяването на вградената памет автоматично се извежда.

Обновяването започва автоматично, когато изберете [Yes] или ако не извършвате операция в продължение на 30 секунди.

Ако изберете [No], екранът за потвърждение на обновяването отново се извежда, когато такова е необходимо.

Обновяването на вградената памет може да отнеме приблизително 5 минути.

- Не изключвайте фото рамката, докато вградената памет се обновява. Това може да причини неизправност.
- Препоръчваме ви периодично да извършвате подсигуряване на вашите данни, за да избегнете евентуалната им загуба.
- Избягвайте продължителното изреждане на изображения за по-малко от 10 снимки и през интервал от максимум 3 секунди. Това може да повреди данните на изображенията във вградената памет.

### **Смяна на батерията на устройството за дистанционно управление**

Ако устройството за дистанционно управление спре да работи, сменете батерията (CR2025 литиева батерия) с нова.

1 Плъзнете държача за батерията навън, като натиснете бутончето навътре.

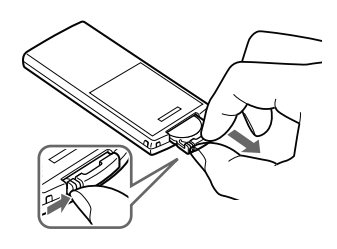

Продължа $a \perp$ 

2 Поставете нова батерия, така че знакът "+" да гледа нагоре и плъзнете държача отново в устройството за дистанционно управление.

Използване Използване

N

Съдържание

Съдържание

Допьлнителни Допълнителни рикин

Отстраняване Азбучен указател Отстраняване Отстраняване Ha npobnemu на проблеми

A36yueH yka3amer

### n

- Използването на батерия, различна от указания вид, може да доведе до пробив <sup>в</sup> изолацията.
- Изхвърляйте използваните батерии на определените за това места.
- Не оставяйте устройството за дистанционно управление на твърде горещи <sup>и</sup> влажни места.
- Внимавайте във вътрешността на устройството за дистанционно управление да не попаднат чужди предмети например, когато сменяте батерията.
- Неправилната употреба на батерията може да причини протичане и корозия.
	- Не презареждайте батерията.
	- Когато не планирате да използвате устройството за дистанционно управление за дълъг период от време, извадете батерията от устройството за дистанционно управление, за да предотвратите риск от протичане или корозия.
	- Неправилното поставяне на батерията, разглобяването й, прегряването на батерията или изхвърлянето на батерията в огън може да причини пробив или протичане.
- Когато зарядът на литиевата батерия отслабне, възможно е да не успеете да оперирате с устройството за дистанционно управление, ако се намирате твърде далече от самата фото рамка; възможно е и самото устройство за дистанционно управление да не работи правилно. В този случай сменете батерията със Sony CR2025 литиева батерия. Използването на батерия, различна от указаната, крие риск от пожар или експлозия.

#### **ПРЕДУПРЕЖДЕНИЕ**

Батерията може да експлодира, ако не работите внимателно <sup>с</sup> нея. Не презареждайте <sup>и</sup> разглобявайте батерията, <sup>и</sup> не <sup>я</sup> хвърляйте <sup>в</sup> огън.

# Съдържание Съдържание

Използване Използване

Допълнителни Допълнителни ритун бф

Отстраняване на проблеми

**Отстраня8ане** Ha npobvemu

Отстраняване | Азбучен указател

Азбучен указател

52BG

Използване Използване

Допьлнителни Допълнителни рииниф

# **Предпазни мерки**

### **Поставяне**

- Поставете фото рамката на плоска повърхност.
- Внимавайте да не ударите или изпуснете фото рамката.
- Избягвайте поставянето на фото рамката на места, които са:
	- нестабилни
	- прекомерно запрашени
	- изложени на крайно високи или ниски температури
	- изложени на вибрации
	- обект на висока влажност
	- изложени на директна слънчева светлина

### **Променливотоков адаптер**

- Проверете формата на контакта, която може да се различава в зависимост от държавата или региона. Не използвайте електрически трансформатор (преобразувател), защото това може да причини прегряване или неизправност.
- Уверете се, че използвате приложения към фото рамката променливотоков адаптер.

### **Кондензация на влага**

Ако фото рамката бъде внесена директно от студено на топло място или ако е поставена в особено топла или влажна стая, във вътрешността на устройството може да се кондензира влага.

В такива случаи фото рамката вероятно няма да работи правилно и дори може да се повреди, ако не преустановите използването й.

Ако има конденз на влага, изключете захранването и не използвайте устройството за известно време.

### **Транспорт**

Когато пренасяте фото рамката, извадете от нея картата с памет, разкачете променливотоковия адаптер и свързаните кабели, и я поставете заедно с периферните й устройства в оригиналната й опаковка със защитните стереопори. Ако не сте запазили оригиналната опаковка и опаковъчните материали, използвайте подобни материали, за да обезопасите уреда при транспортирането.

### **Почистване**

Почиствайте фото рамката със сухо парче плат или с меко парче плат, леко навлажнено с мек почистващ разтвор. Не използвайте разредители като алкохол или бензин, които могат да повредят покритието.

### **Забележки за използването на картите с памет**

### **"Memory Stick Duo"**

- За последната информация относно "Memory Stick Duo" носителите, които фото рамката поддържа, вижте информацията за "Memory Stick" съвместимост на интернет страницата на Sony.
- Фото рамката поддържа FAT32. Въпреки това не гарантираме операциите с всички "Memory Stick Duo" носители.
- Запис/четене на данни, които изискват "MagicGate" защита, не може да се извършва посредством това устройство. "Magic Gate" е общо наименование на технологията за защита на авторските права, разработена от Sony. Тази технология предоставя разпознаване и кодиране на данните.
- Фото рамката не поддържа 8-битов паралелен трансфер на данни.
- Когато форматирате "Memory Stick Duo", използвайте функцията за форматиране на вашия цифров фотоапарат. Ако форматирате "Memory Stick Duo" с вашия компютър, възможно е изображенията да не се изведат правилно.
- Когато форматирате, всички данни, включително защитените файлове с изображения, ще бъдат изтрити. Внимавайте, за да не изтриете по грешка важните за вас данните.
- Не можете да записвате, редактирате или изтривате данни, ако преместите защитното капаче в положение LOCK.
- Не прикрепяйте друг материал освен приложения етикет, на позицията за етикета. Когато прикрепите приложения етикет, се уверете, че сте го прикрепили на позицията за етикета. Внимавайте етикетът да не излиза извън границите.

### **SD карта с памет**

- Някои адаптери за карти, които се продават в търговската мрежа, имат терминали от задната страна. Възможно е този вид адаптери да не работи правилно с фото рамката.
- Не можете ла четете или записвате данни, които са обект на защита на авторското право.
- Когато използвате карта, се уверете, че сте проверили правилната посока на зареждане на картата и правилното гнездо. Неправилното поставяне може да причини неизправност в рамката.
- Когато поставяте карта с памет, картата ще изгледа като че е частично поставена; не натискайте катата насила навътре, защото ако го направите, това може да я повреди или може да доведе до повреда на фото рамката.
- Не изваждайте картата и не изключвайте фото рамката, докато

тя чете или записва данни и докато индикаторът за достъп мига. В противен случай е възможно данните да станат нечетливи или да се изтрият.

- Препоръчваме ви да подсигурявате важните за вас данни.
- Възможно е данните, обработени с компютър, да не се изведат с фото рамката.
- Когато пренасяте или съхранявате картата, прибирайте я в калъфа, приложен към нея.
- Не позволявайте контакт с метални предмети и не докосвайте с пръст металните части на носителя на запис.
- Не удряйте, изпускайте и не прегъвайте картата.
- Не разглобявайте и не модифицирайте картата.
- Не мокрете картата.
- Не използвайте и не съхранявайте картата на места, изложени на:
	- крайно високи температури като например във вътрешността на автомобил, изложен на пряка слънчева светлина, или в близост до климатик.
	- силна влажност или корозиращи вещества.
	- статично електричество или електрически смущения.

Съдържание СъдържаниеИзползване ИзползванеДопълнителни Допълнителни ритун б Отстраняване Отстраняване | Азбучен указател Отстраняване Ha npobvemu на проблеми Азбучен указател

# **Технически характеристики**

### **Фото рамка**

Съдържание

**Съдържание** 

Използване Използване

Допълнителни рункци

Отстраняване на проблеми

Отстраняване<br>на проблеми

Азбучен указател Отстраняване

Азбучен указател

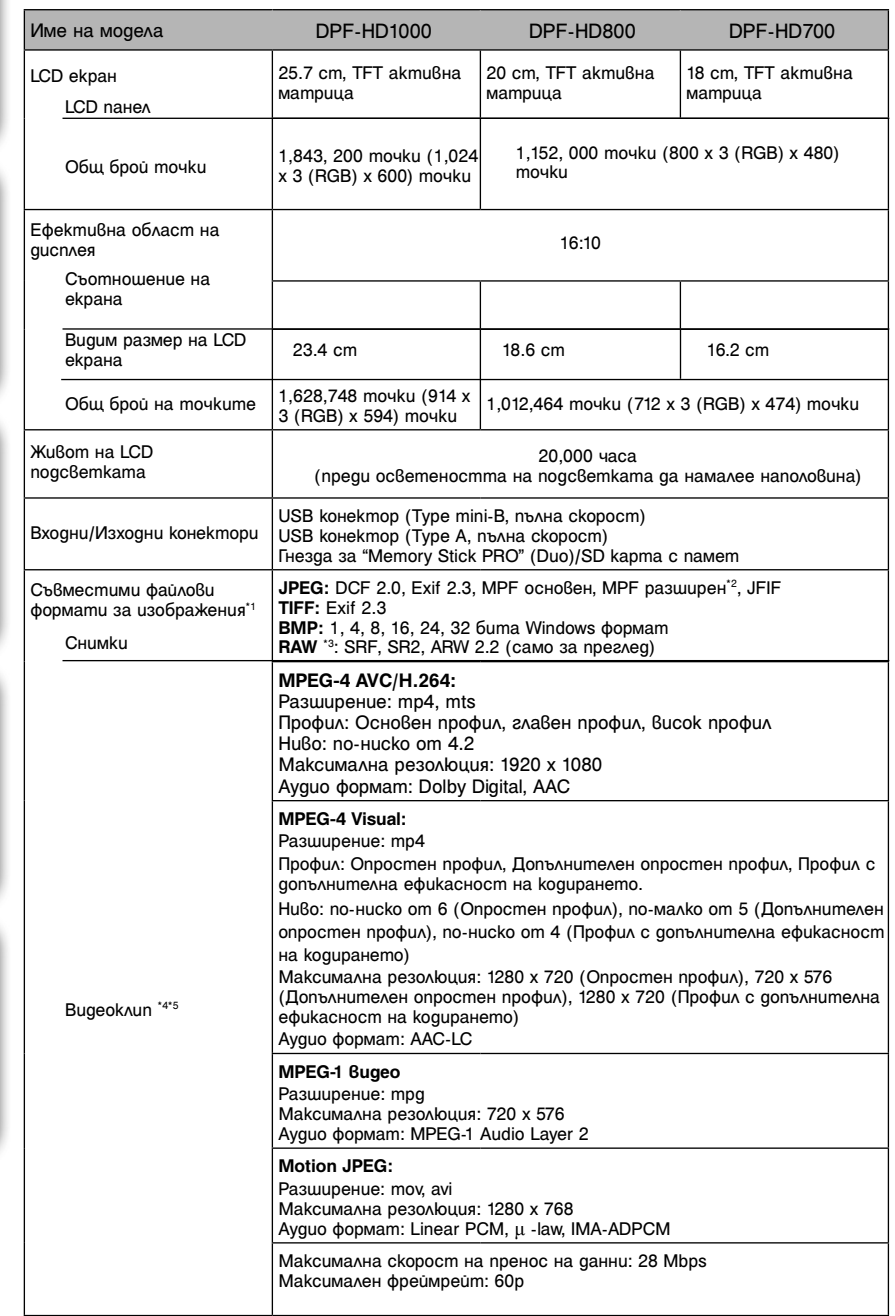

 $55^{BG}$ 

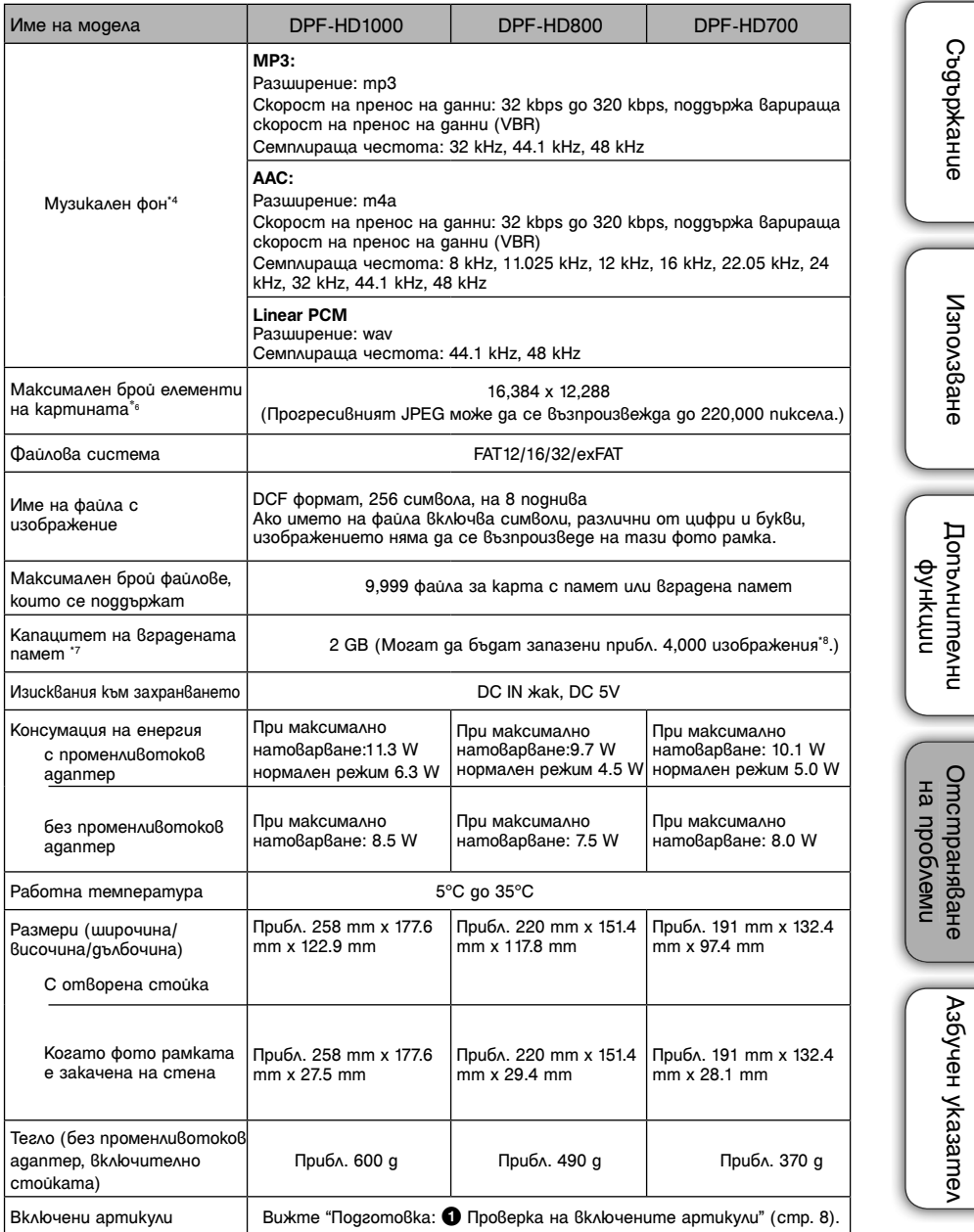

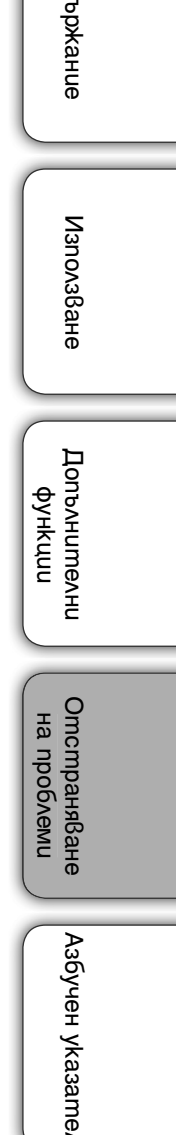

### **Променливотоков адаптер**

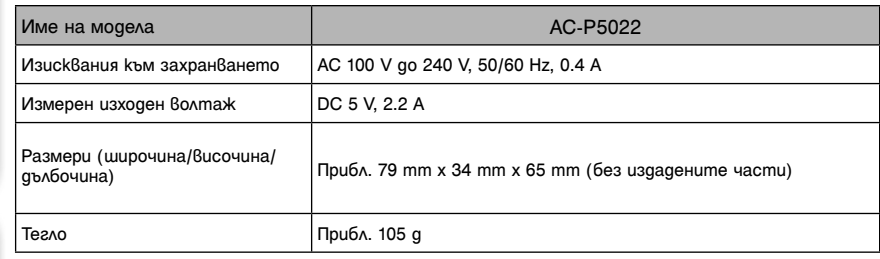

За повече информация вижте етикета на променливотоковия адаптер.

Дизайнът и техническите характеристики подлежат на промяна без предупреждение.

Произведен по лиценз на Dolby Laboratories.

- \*1 : Възможно е някои файлове да не са съвместими в зависимост от вида на данните.
- \*2 : Файловете не могат да се извеждат <sup>в</sup> 3D. Представителните изображения не се извеждат <sup>в</sup> 2D.
- \*3 : RAW файловете на Sony <sup>α</sup> фотоапаратите се извеждат като преглед чрез миниатюрно изображение.
- \*4 : Файловете със сигнали за защита на авторското право не могат да се възпроизвеждат.
- \*5 : Поради скоростта на пренос на картата с памет е възможно някои от кадрите да се прескачат при възпроизвеждане.
- \*6 : 17 х 17 бита или повече са необходими както вертикално, така и хоризонтално. Възможно е изображение със съотношение 20:1 или повече да не се изведе правилно. Дори когато съотношението е по-малко от 20:1 е възможно да се получат проблеми с извеждането на миниатюрни изображения, кадри и други.
- $*7$ : Капацитетът се изчислява като 1 GB е равен на 1,000,000,000 байта, част от които се използват за файловете за управление на данни и/или приложения. Капацитетът, който потребителят може да използва, е приблизително 1.8 GB.
- \*8 : Приблизителният брой е базиран на изчисления при запазването на изображенията, заснети с еквивалентен на 2,000,000 пиксела фотоапарат. Стойността може да се различава спрямо условията на запис.

Използване Използване

Съдържание

**Съдържание** 

Допьлнителни Допълнителни риинкф

Отстраняване Азбучен указател Отстраняване Отстраняване Ha npobvemu на проблеми

Азбучен указател

### **Търговски марки и авторски права**

- S-Frame. Cyber-shot,  $\alpha$ . "Memory Stick", **Example 20** MEMORY 5TICK. "Memory Stick Duo", MEMORY STICK DUO, "Magic-Gate Memory Stick", "Memory Stick PRO", MEMORY STICK PRO, "Memory Stick PRO Duo", MEMORY STICK PRO DUO "Memory Stick PRO-HG Duo", MEMORY STICK PRO-HG DUO, "Memory Stick Micro", MEMORY STICK MICRO, M2, MEMORY STICK-ROM, "Memory Stick-ROM", "MagicGate" и **Мленс Сате**са търговски марки или регистрирани търговски марки на Sony Corporation.
- Microsoft, Windows и Windows Vista са запазени търговски марки на Microsoft Corporation в Съединените щати и/или в други страни.
- Macintosh и Mac OS са запазени търговски марки на Apple Inc. в САЩ и/или други държави.
- Логата SD, SDHC, SDXC са търговски марки на SD-3C LLC.
- Съдържа iType™и шрифтове от Monotype Imaging Inc. iType™ е търговска марка на Monotype Imaging Inc.
- Dolby е търговска марка на Dolby Laboratories.
- MPEG Layer-3 технологията за аудио кодиране и съответните патенти са лицензирани от Fraunhofer IIS и Thomson.
- Всички други наименования на продукти и компании, споменати тук, са търговски марки или запазени търговски марки на съответните им компании. Символите "™" и "®" не се използват навсякъде в това ръководство.

### **Забележки за лиценза**

- ТОЗИ ПРОДУКТ Е ЛИЦЕНЗИРАН ПО ЛИЦЕНЗА ЗА MPEG-4 ВИЗУАЛНОТО ПАТЕНТНО ПОРТФОЛИО ЗА ЛИЧНА И НЕСТОПАНСКА УПОТРЕБА НА ПОТРЕБИТЕЛЯ ЗА
- (i) КОДИРАНЕ НА ВИДЕО СЪГЛАСНО MPEG-4 ВИЗУАЛЕН СТАНДАРТ ("MPEG-4 VIDEO") И/ИЛИ (ii)ДЕКОДИРАНЕ НА "MPEG-4 VIDEO", КОЕТО Е БИЛО КОДИРАНО ОТ ПОТРЕБИТЕЛЯ С ЛИЧНА И НЕСТОПАНСКА ЦЕЛ И/ИЛИ Е БИЛО ПРИДОБИТО ОТ ВИДЕО РАЗПРОСТРАНИТЕЛ, ЛИЦЕНЗИРАН ДА РАЗПРОСТРАНЯВА "MPEG-4 VIDEO". ЛИЦЕНЗЪТ НЕ СЕ ДАВА И НЕ МОЖЕ ДА БЪДЕ ИЗПОЛЗВАН ЗА НИКАКВИ ДРУГИ ЦЕЛИ. ДОПЪЛНИТЕЛНА ИНФОРМАЦИЯ ВКЛЮЧИТЕЛНО ЗА ПРОМОЦИОНАЛНИ, ВЪТРЕШНИ ИЛИ СТОПАНСКИ ЦЕЛИ И УПОТРЕБА МОЖЕТЕ ДА ПОЛУЧИТЕ ОТ MPEG LA, L.L.C. ВИЖТЕ: <HTTP://MPEGLA.COM>
- ТОЗИ ПРОДУКТ Е ЛИЦЕНЗИРАН С AVC ЛИЦЕНЗ ЗА ПЕРСОНАЛНА И НЕКОМЕРСИОНАЛНА УПОТРЕБА ОТ ПОТРЕБИТЕЛИТЕ, ЗА ДА (i) КОДИРАТ ВИДЕО В СЪОТВЕТСТВИЕ С AVC СТАНДАРТИТЕ ("AVC VIDEO") И/ИЛИ

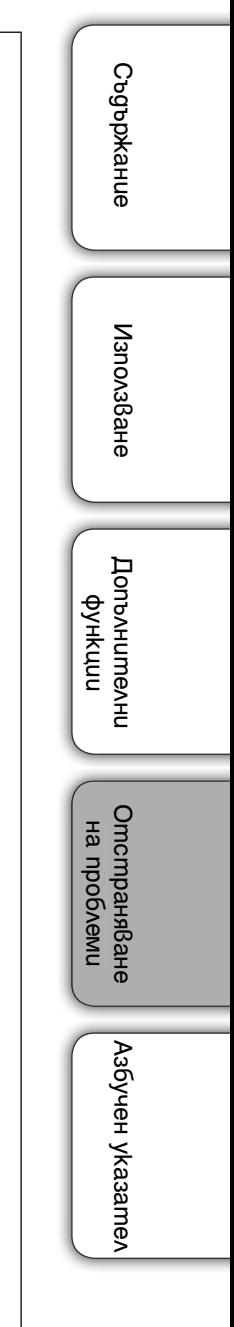

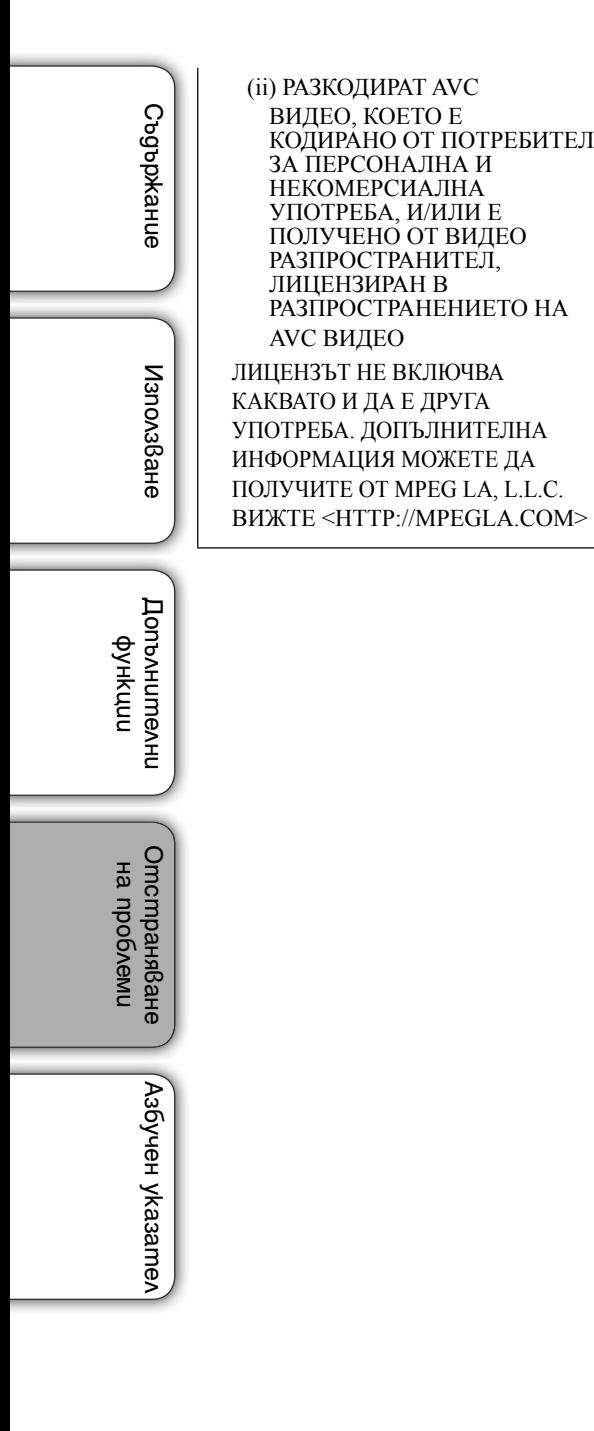

# **Азбучен указател**

## Символи

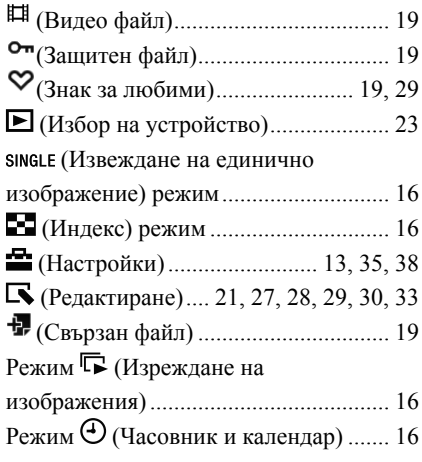

## A-Z

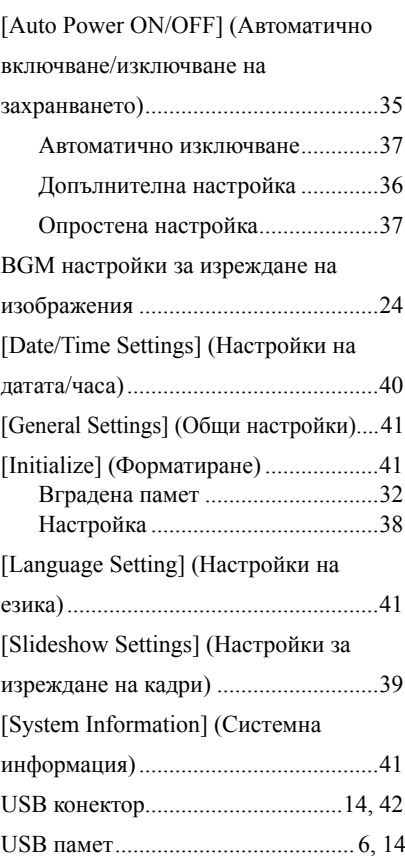

Өлнежание СъдържаниеИзползване ИзползванеДопълнителни рункф Отстраняване<br>на проблеми Отстраняване на проблеми Азбучен указател Азбучен указател

60BG Продължава ↓

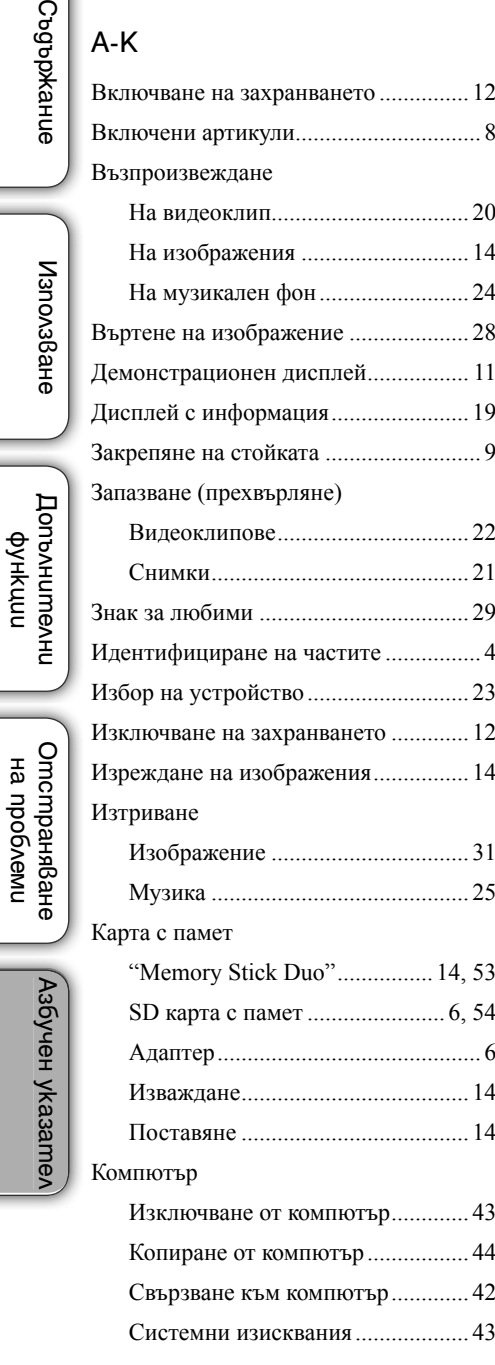

### Копиране

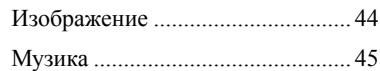

### Л-Я

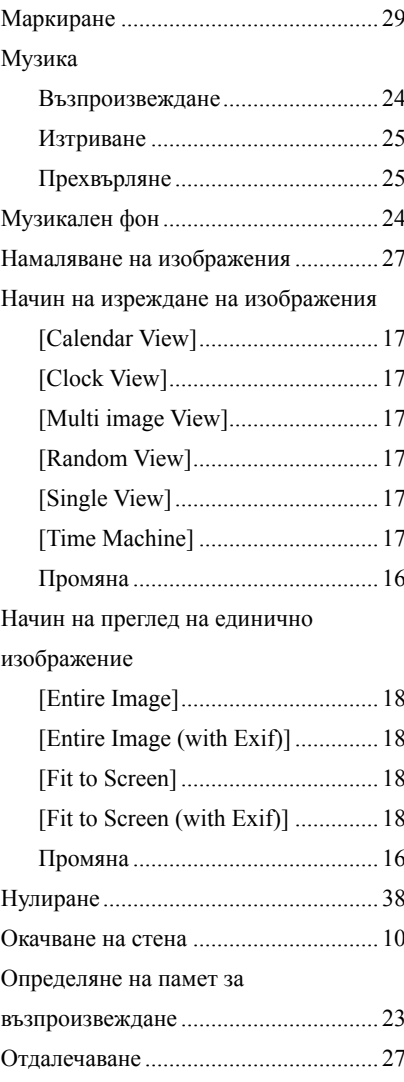

61<sup>BG</sup>

Продължава ↓

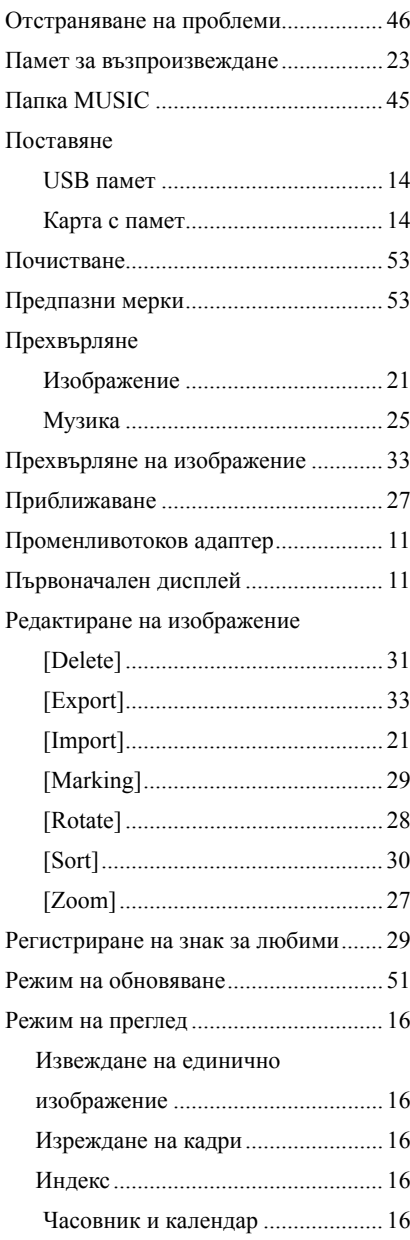

### Свързване

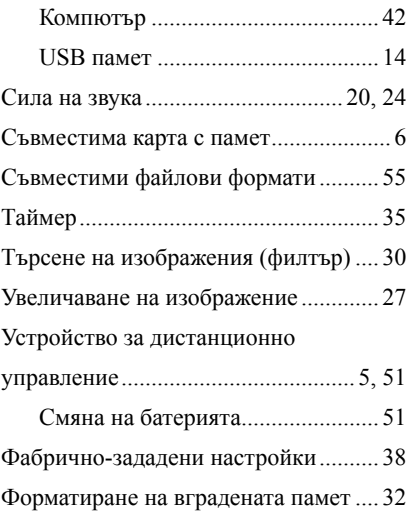

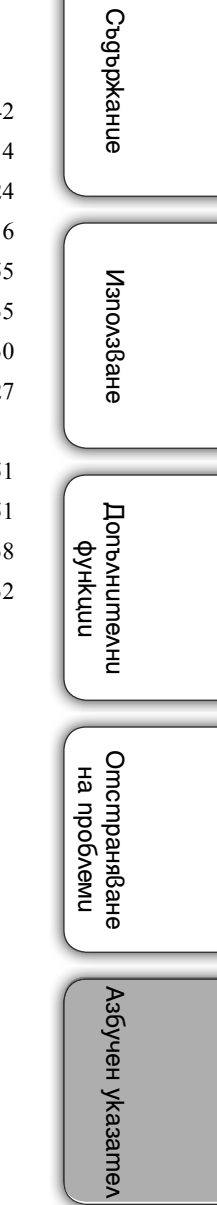

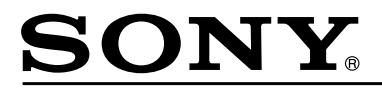

#### http://www.sony.net/

Sony Corporation Printed in Czech Republic (EU)

#### **BG**

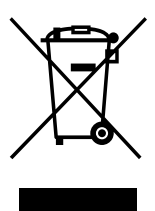

#### **Изхвърляне на стари електрически и електронни уреди (приложимо в Европейския съюз и други Европейски страни със системи за разделно събиране на отпадъци)**

Този символ върху устройството или върху неговата опаковка показва, че този продукт не трябва да се третира като домакински отпадък. Вместо това той трябва да бъде предаден в съответния събирателен пункт за рециклиране на електрически и електронни уреди. Като предадете този продукт на правилното място, вие ще помогнете за предотвратяване на негативните последствия за околната среда и човешкото здраве, които биха възникнали при изхвърлянето му на неподходящо място. Рециклирането на материалите ще спомогне да се съхранят природните ресурси. За подробна информация относно рециклирането на този продукт можете да се обърнете към местната градска управа, фирмата за събиране на битови отпадъци или магазина, откъдето сте закупили продукта.